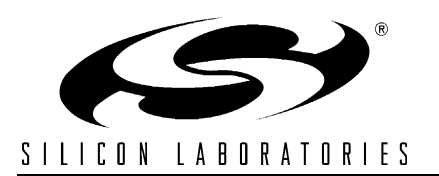

## **EMBEDDED ETHERNET DEVELOPMENT KIT USER 'S GUIDE**

## **1. Overview**

The Embedded Ethernet Development Kit (Ethernet-DK) provides all the hardware and software required to develop real-world embedded Ethernet applications using the industry proven CMX Micronet™ protocol stack and high-performance Silicon Laboratories microcontrollers. The TCP/IP protocol stack is developed specifically for embedded processors and is freely distributed in an easy-to-use library. A TCP/IP Configuration Wizard is provided to generate a highly customized library optimized for user selected protocols. It also generates the framework code required to use the library and a project file that can be managed in the Silicon Laboratories Integrated Development Environment (IDE). Additional information about the TCP/IP library and Configuration Wizard, including a detailed API description, can be found in application note "AN237: TCP/IP Library Programmer's Guide".

The Embedded Ethernet Development Kit hardware includes a C8051F120 Target Board, AB4 Ethernet Development Board, USB Debug Adapter, and all necessary cables to debug the MCU and connect it to an Ethernet network. The C8051F120 Target Board features the 100 MIPS, 128 kB Flash, 8 kB RAM, 8051-based C8051F120 MCU. The MCU network interface provided by the AB4 board consists of the CP2200 Ethernet controller and an RJ-45 connector with integrated magnetics and LEDs. The TCP/IP Library includes a built-in driver for the CP2200 and has a custom driver interface with auto-generated templates to allow drivers for any Ethernet controller to be written.

The Silicon Labs IDE supports full-speed, non-intrusive MCU debugging and is bundled with an evaluation version of the Keil C51 Toolchain allowing immediate application code evaluation in C. Projects with up to 4 kB of object code and unlimited library code can be developed using the included toolset. Numerous application code examples are included in the development kit and a walkthrough of an embedded web server demo is included in [Section 6](#page-7-0) on [page 8](#page-7-0).

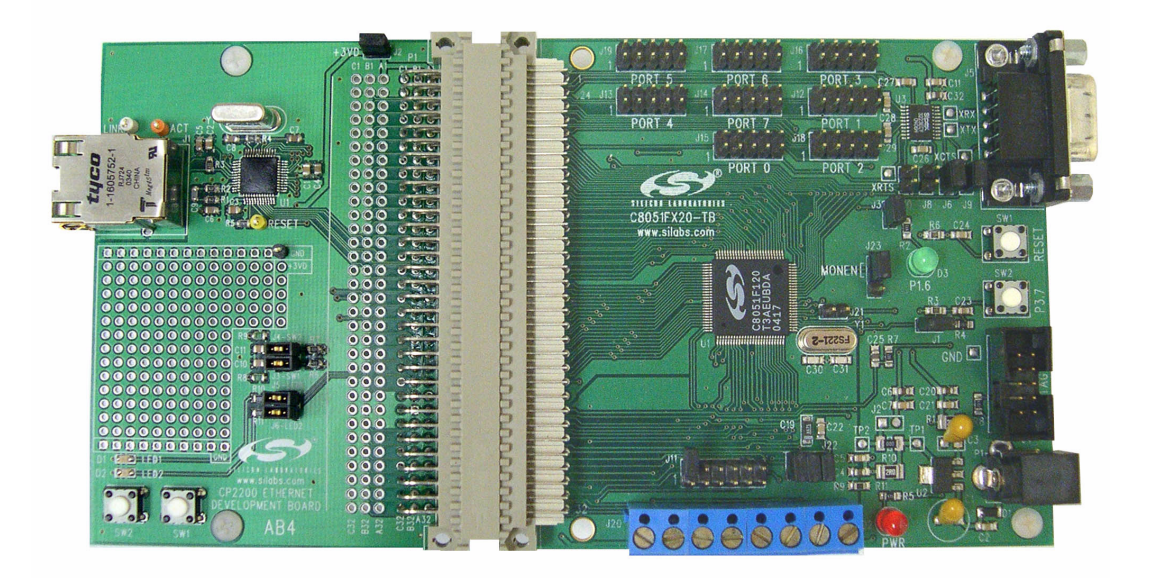

**Figure 1. C8051F120TB Target Board and AB4 Ethernet Development Board**

## **2. Kit Contents**

The Embedded Ethernet Development Kit contains the following items:

- C8051F120 Target Board
- AB4 Ethernet Development Board
- CAT5e Ethernet Cable
- Silicon Laboratories Evaluation Kit IDE and Product Information CD-ROM. CD content includes the following:
	- Silicon Laboratories Integrated Development Environment (IDE)
	- Keil C51 Evaluation Toolchain (assembler, linker and C compiler with 4 kB object code generation and unlimited library code usage)
	- Source code examples and register definition files
	- Documentation
	- TCP/IP Configuration Wizard
	- Embedded Ethernet Development Kit User's Guide (this document)
- Universal (100-240 V, 50-60 Hz) AC to DC Power Adapter
- USB Debug Adapter (USB to JTAG/C2 Debug Interface)
- USB Cable
- Serial Cable

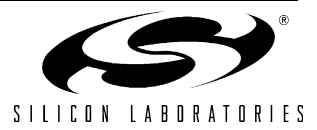

## **3. Hardware Setup**

The following instructions illustrate how to setup the hardware included with the kit.

- 1. Connect the **AB4 Ethernet Development Board** to the **C8051F120 Target Board** at J24 ([Figure 2](#page-2-0)). Apply slight pressure to ensure the mating 96-pin connectors are firmly connected.
- 2. Using the ribbon cable, connect the **USB Debug Adapter** to the **C8051F120 Target Board** at the JTAG header.
- 3. Connect one end of the provided USB cable to any available USB port on the **PC**.
- 4. Connect the other end of the USB cable into the USB connector on the **USB Debug Adapter**.
- 5. Connect the **ac/dc Power Adapter** to the **C8051F120 Target Board** at P1. This connection should power both boards. Power is indicated by the "PWR" LED.
- **Note:** The 'F120TB places a 2 Ω resistor in series with the power supply net powering the AB4 Board. We recommend replacing this resistor with a 0  $\Omega$  resistor to prevent large voltage drops, possibly triggering a V<sub>DD</sub> Monitor reset, when current demand increases.

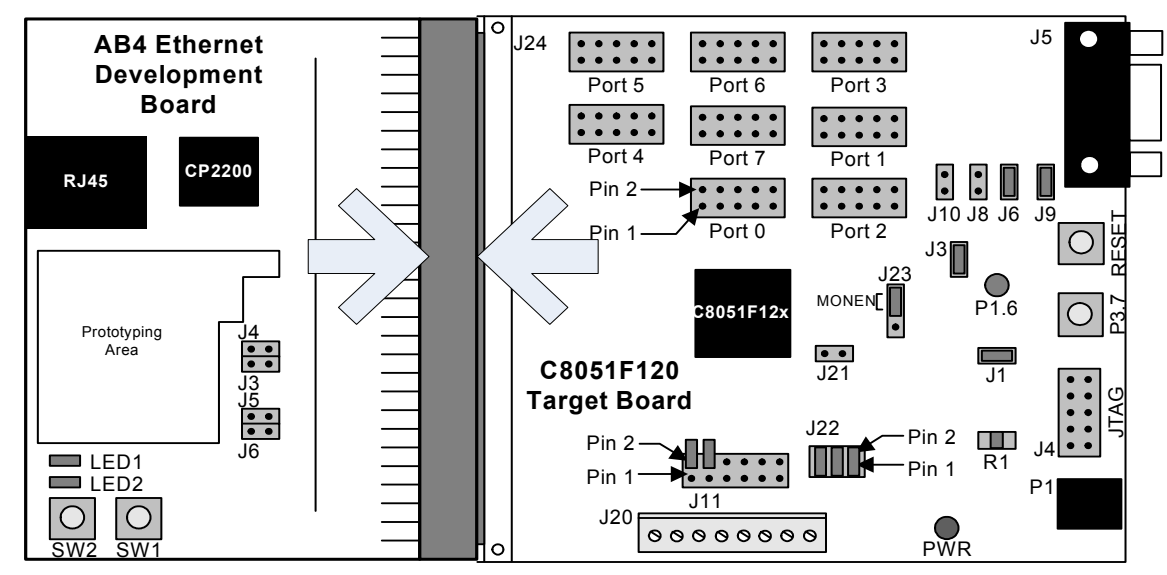

**Figure 2. Embedded Ethernet Development Board Attachment**

<span id="page-2-0"></span>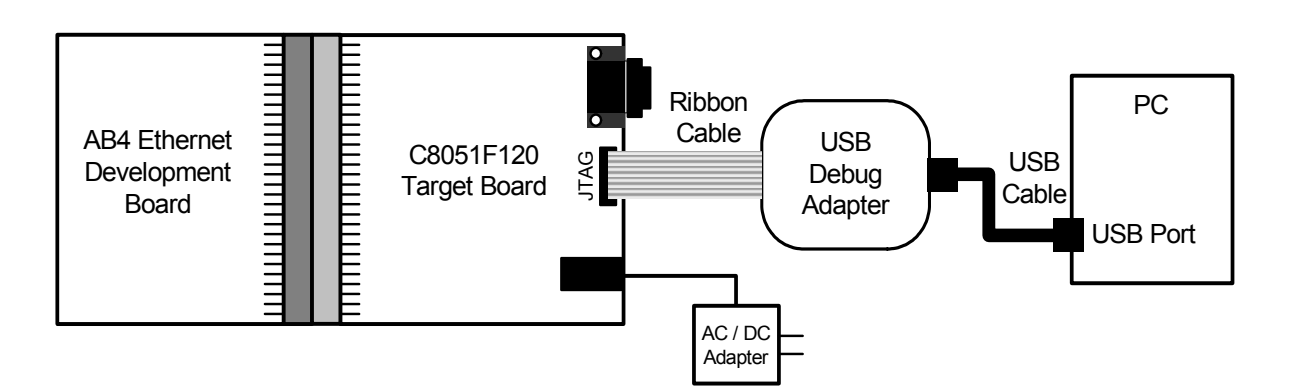

**Figure 3. Embedded Ethernet Development Kit Debug Connections**

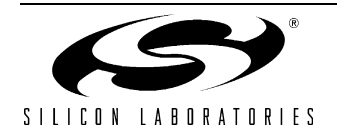

## **4. Network Setup**

The Embedded Ethernet Development Kit can be connected to an Ethernet network using a standard Ethernet cable (see [Figure 4\)](#page-3-0) or directly to a PC using a crossover cable (see [Figure 5\)](#page-3-1). [Table 1](#page-3-2) describes the benefits of using each of the connection methods. A standard Ethernet cable is included in the kit and crossover cables are available for order from the Silicon Laboratories website, at [www.silabs.com](http://www.silabs.com).

<span id="page-3-2"></span>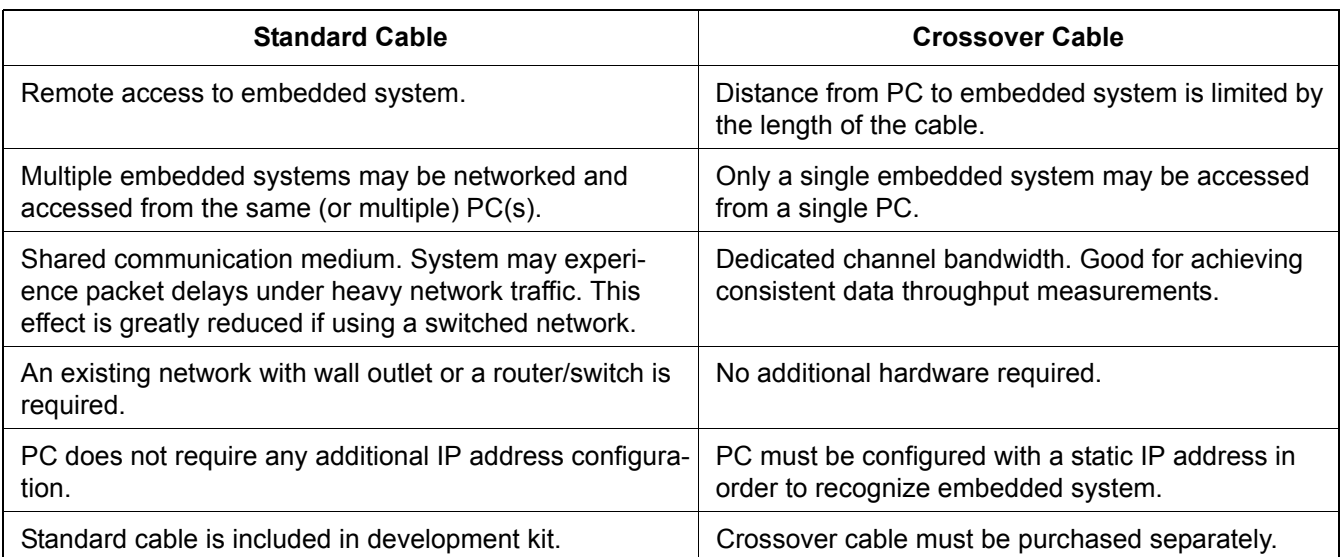

### **Table 1. Ethernet Cable Comparison**

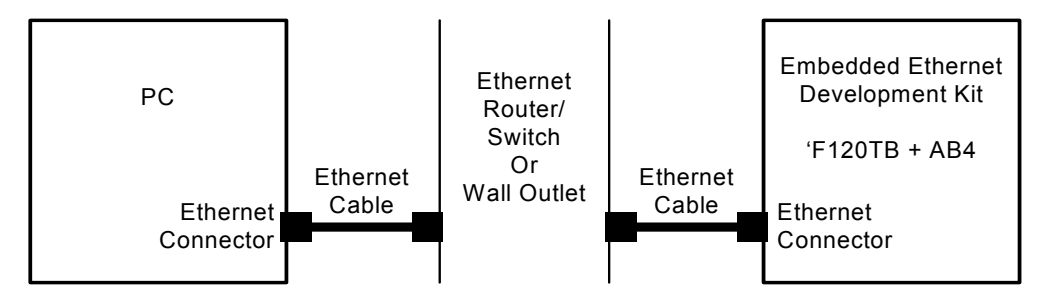

**Figure 4. Embedded Ethernet Network Connection (Standard Cable)**

<span id="page-3-0"></span>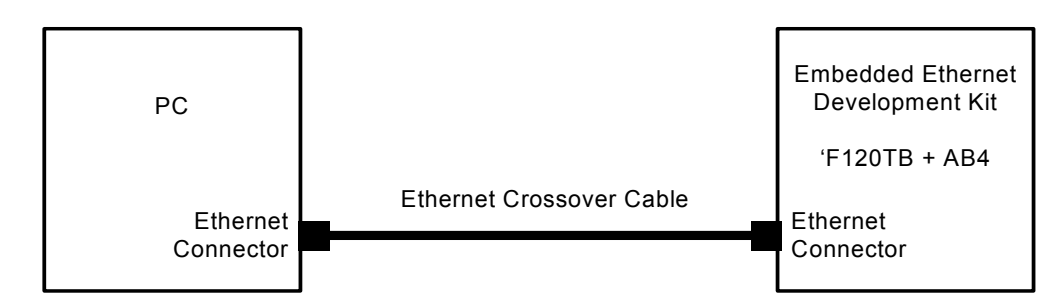

<span id="page-3-1"></span>**Figure 5. Embedded Ethernet Network Connection (Crossover Cable)**

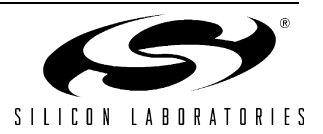

### **4.1. Network Setup Procedure**

If using a standard cable:

- 1. Connect the **AB4 Ethernet Development Board** to an Ethernet wall outlet or to a router/switch using a standard Ethernet cable.
- 2. Connect a **PC** to the same Ethernet network using a standard Ethernet cable.

If using a crossover cable:

- 1. Connect the **AB4 Ethernet Development Board** directly to a **PC** using an Ethernet crossover cable.
- 2. Configure the **PC** to have a static IP address. The steps below show how to configure a Windows PC to use a static IP address.
	- a. Open the *Network Connections* Folder. This is accessible from the control panel or from the start menu by rightclicking on *My Network Places* and selecting *Properties*.
	- b. Right-click on the *Local Area Connection* and select *Properties*.
	- c. Select *Internet Protocol (TCP/IP)* and click *Properties*. Optionally, if the *Show icon in notification area when connected* is checked, right-clicking the system tray icon will provide a quick shortcut to the *LAN properties* dialog and can be used as an indicator that the network is functioning properly.

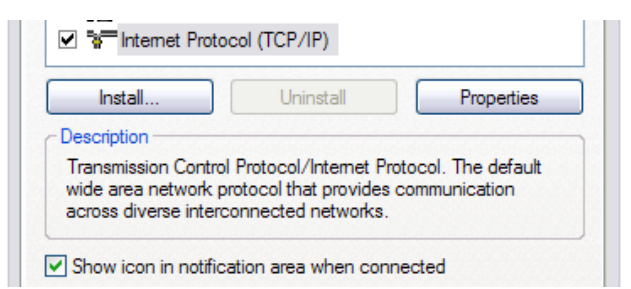

d. Select *Use the following IP address* and specify an IP address and subnet mask for the PC. For a subnet mask of 255.255.255.0, the embedded system's IP address must match the first three octets of the PC's IP address for the PC to recognize the embedded system. See [Section 4.2](#page-5-0) for additional information about choosing the embedded system's IP address.

**Note:** When entering an IP or subnet address into the dialog box, the cursor will automatically advance to the next field for a three digit octet. If entering a one or two digit octet, the spacebar, right arrow key, or '.' can be pressed to advance to the next field.

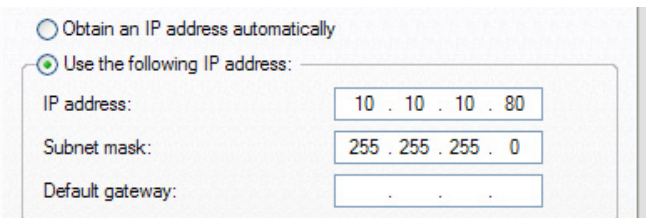

e. Click *OK* after the static IP address and subnet mask have been configured. The PC will now be able to access the embedded system using a crossover cable.

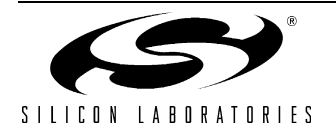

## <span id="page-5-0"></span>**4.2. Selecting an IP Address for the Embedded System**

For a PC to recognize an embedded system on a network, its IP address and subnet mask need to be configured. Below are a few guidelines to follow when choosing an IP address for the embedded system. [Figure 6](#page-5-1) shows an example of a compatible PC and embedded system IP address combination.

- 1. Find the IP address and Subnet mask for the PC. If a Default Gateway is specified, then save this address for later use. If you are using a crossover cable, you may choose any IP address for your PC as long as the Subnet mask allows it to recognize the embedded system.
- 2. The IP address chosen for the embedded system must match the PC's IP address in all bit locations where the Subnet mask is a 1 in order for the PC to recognize the embedded system. Otherwise, the PC will send it's request outside the local network.
- 3. Do not duplicate IP addresses or select a broadcast address. An IP address is considered a broadcast address if all bits which are 0 in the Subnet mask are 1 in the IP address. Broadcast addresses with additional 1s such as 10.10.255.255 [\(Figure 6](#page-5-1)) can be broadcast to nodes outside the local network.
- 4. The address 255.255.255.255 is known as the Ethernet broadcast address and is used when the Subnet mask for the network is not known. Any packet transmitted to this address will reach all nodes on the local network but cannot go further than the nearest router.

### **4.3. IP Address Selection Example**

The example in [Figure 6](#page-5-1) shows the IP address and subnet mask of the PC we want to connect to the embedded system. Since the first 24 bits of the subnet mask are 1, the first 24 bits of the embedded web server's IP address (shown in bold) must match the PC's IP address. Only the least significant 8 bits may vary making the valid range of IP addresses for the embedded web server 10.10.10.0 to 10.10.10.254 with the exception of 10.10.10.80 since this address is already taken by the PC. 10.10.10.255 is reserved because it is the broadcast address for this network.

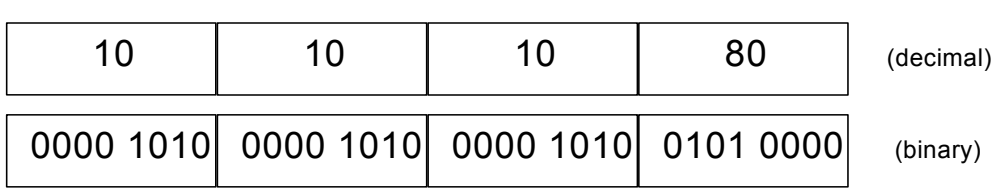

#### **PC IP Address**

**PC Subnet Mask**

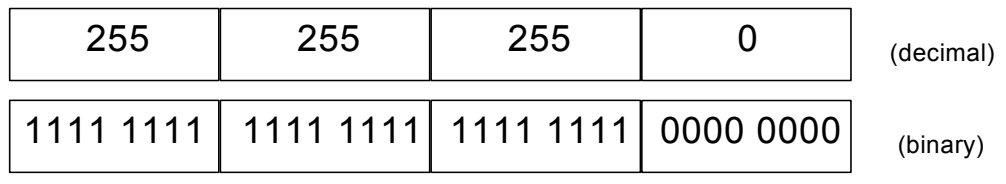

#### **Embedded Web Server IP Address**

<span id="page-5-1"></span>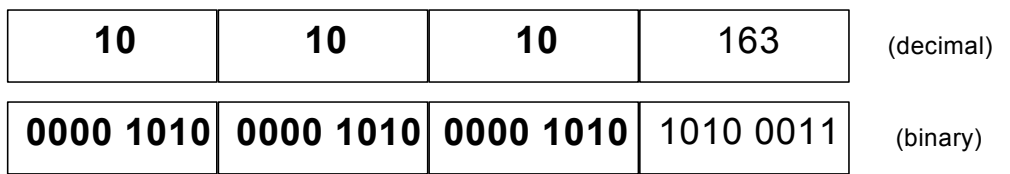

#### **Figure 6. IP Address Selection Example**

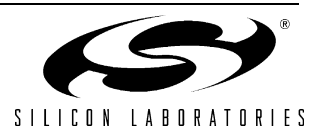

## **5. Software Setup**

The included CD-ROM contains the Silicon Laboratories IDE, Keil C51 toolset, and documentation including datasheets, application notes, and an electronic version of this user's guide. The instructions below describe how to install the Embedded Ethernet Development Kit software. Refer to the *readme.txt* file on the CD-ROM for the IDE release notes containing the latest information regarding supported devices, revision history, and known issues.

- 1. Place the Embedded Ethernet Development Kit CD-ROM into the PC's CD-ROM drive. An installer will automatically launch, allowing you to install the IDE software or read documentation by clicking buttons on the Installation Panel. If the installer does not automatically start when you insert the CD-ROM, run *autorun.exe*, found in the root directory of the CD-ROM.
- 2. After the installation dialogue box appears, click the **Install Development Tools** button.
- 3. Follow the installation prompts to install the development tools. The following applications will be installed:
	- The Silicon Laboratories IDE will be installed by default in the "C:\SiLabs\MCU" directory.
	- The Embedded Ethernet examples will be installed by default in the
	- "*C:\SiLabs\MCU\Examples\C8051F12x\Ethernet"* directory.
	- The TCP/IP Configuration Wizard will be installed by default in the "*C:\SiLabs\MCU\TCP-IP Config"* directory.
	- z Shortcuts to the applications will be placed in the **Start**→**Programs** menu.

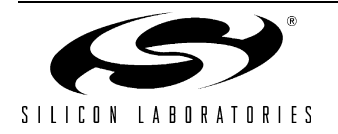

## <span id="page-7-0"></span>**6. Embedded Ethernet Tutorial**

Now that the Embedded Ethernet Development Kit hardware has been set up, the software installed, and the embedded system connected to a network, it is time to download firmware into the MCU and test its network connectivity. The Embedded Ethernet Tutorial consists of four stages of increasing functionality and will allow the user to quickly learn how to use the development kit hardware and software.

### **6.1. Stage 1—Basic Web Server**

In the first demo stage, we will generate a "Hello World" web server with a single static web page using the TCP/IP Configuration Wizard. We will learn how to PING the embedded web server and view the page in a web browser.

#### **6.1.1. Generating a Project using the TCP/IP Configuration Wizard**

The instructions below show how to generate a new project using the TCP/IP Configuration Wizard.

- 1. From the Windows Start menu, start the **TCP/IP Configuration Wizard**. The shortcut will be under the **Start**→**Silicon Laboratories** menu. Alternatively, the Configuration Wizard can be started by double-clicking *TCPIP\_Config.exe* located by default in the "*C:\SiLabs\MCU\TCP-IP Config"* directory.
- 2. In the **Communications Adapter** section of the left window, check **CP2200**.
- 3. In the **Device** section of the left window, verify that **C8051F12x** is selected.
- 4. In the **Protocol Settings** section of the left window, make sure **Ethernet** is selected then check **HTTP**. The lower level protocols required to run HTTP (e.g., TCP) will automatically be enabled (see [Figure 7\)](#page-7-1).

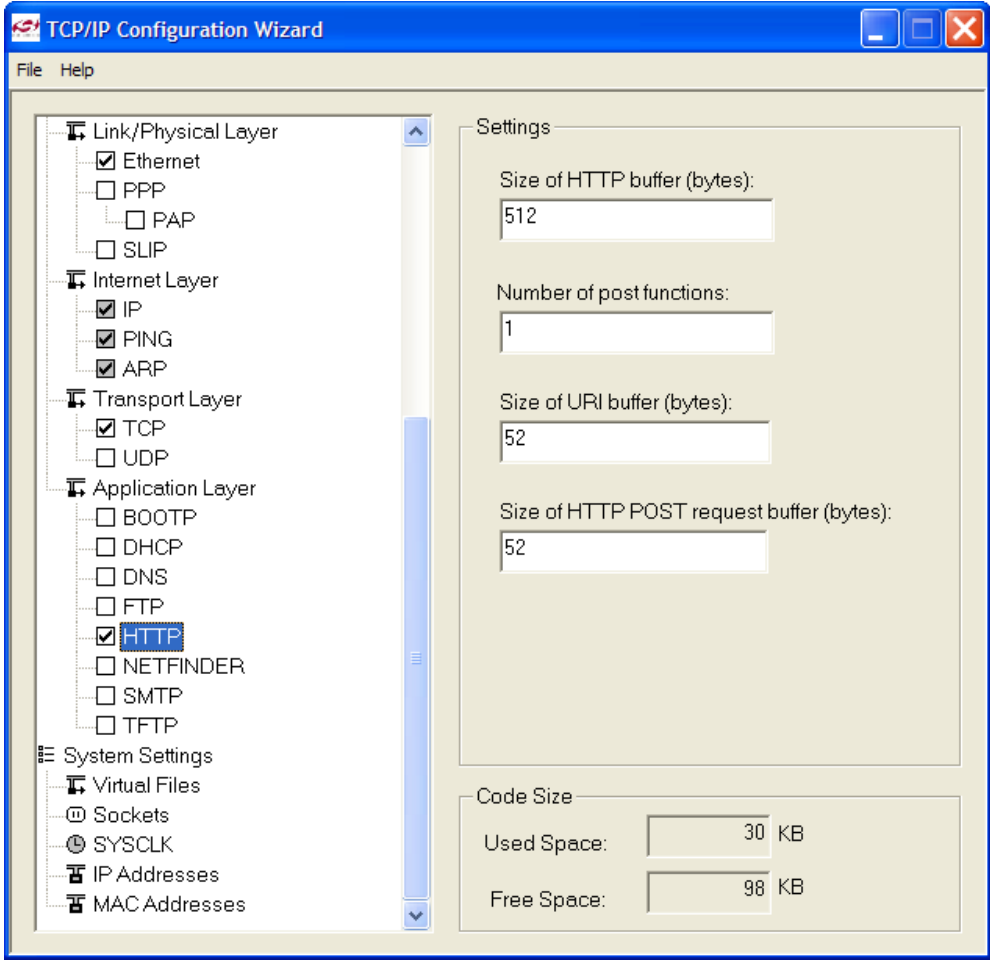

<span id="page-7-1"></span>**Figure 7. TCP/IP Configuration Wizard Protocol Selection**

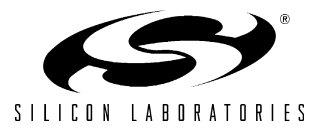

- 5. In the **System Settings** section of the left window, select **IP Addresses**.
- 6. In the right window, set the **Source IP Address** to the IP address of the embedded system.
- 7. If the **Gateway IP Address** and **Subnet mask** of the network are known, then fill in the addresses on the right window (see [Figure 8](#page-8-0)).
- 8. If using the CP2200, the MAC address field is ignored. The CP2200 Ethernet Controller contains a unique factory-programmed MAC address stored in Flash memory.

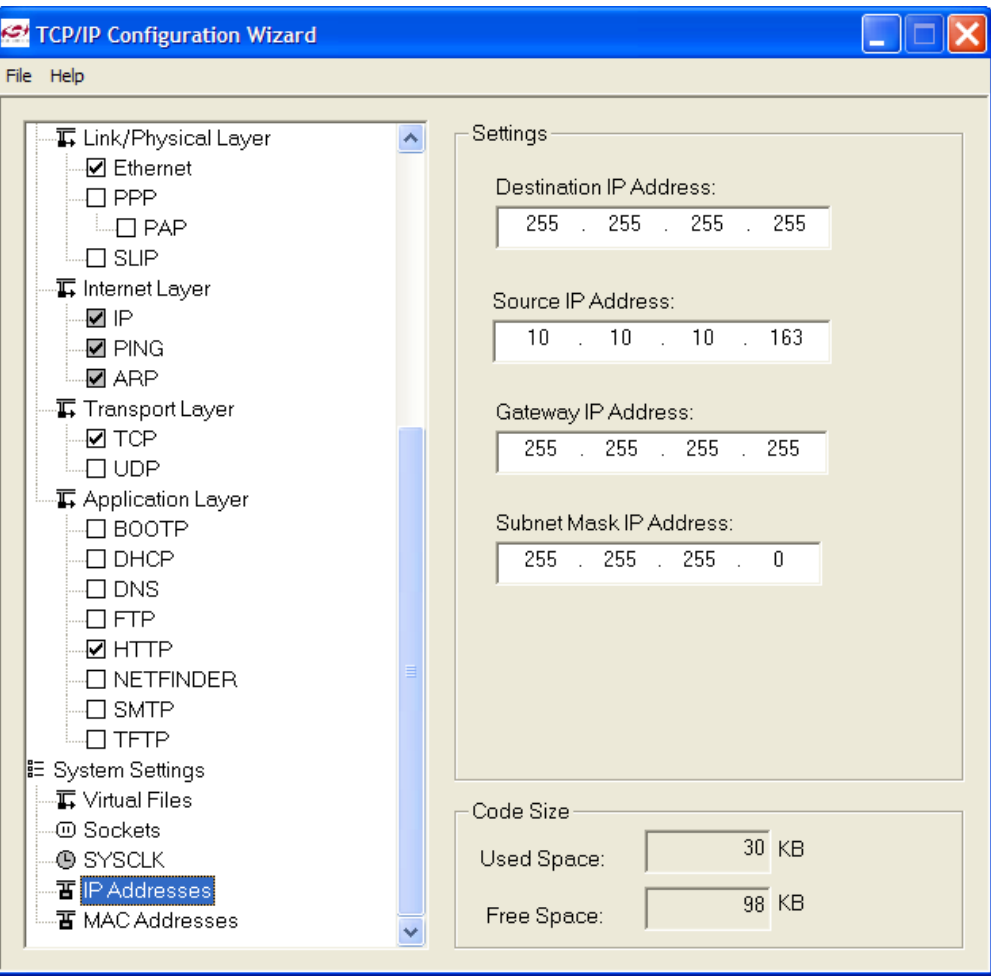

<span id="page-8-0"></span>**Figure 8. TCP/IP Configuration Wizard IP Address Specification**

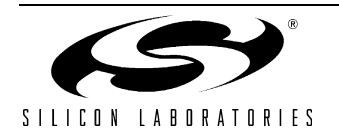

- 9. Save the selected configuration using the **File**→**Save As** menu.
- 10. Generate a new project with supporting firmware by selecting **Generate Project** from the **File** menu (see [Figure 9\)](#page-9-0).
- 11. When prompted for a folder to save the project, browse to an empty directory or create a new directory. **Note:** Any files in the selected directory will be overwritten. Click the **OK** button.
- 12. Click the **OK** button when the "Project generated successfully" message appears.
- 13. Close the TCP/IP Configuration Wizard.

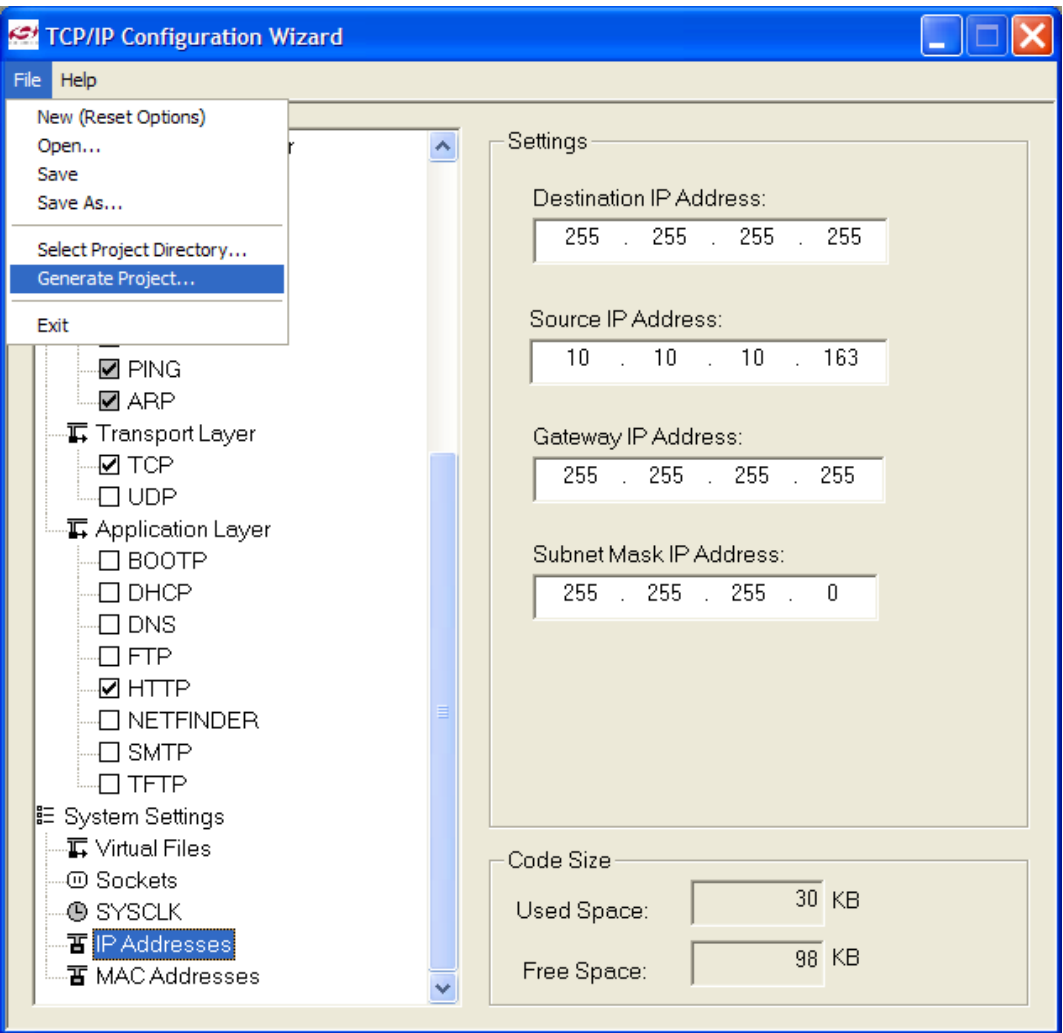

<span id="page-9-0"></span>**Figure 9. TCP/IP Configuration Wizard Project Generation**

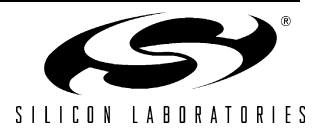

#### **6.1.2. Programming the MCU**

We will now build the project created by the TCP/IP Configuration Wizard and download the firmware to the MCU using the Silicon Laboratories IDE.

- 1. From the Windows Start menu, start the **Silicon Laboratories IDE**. The shortcut will be under the **Start**→**Silicon Laboratories** menu. Alternatively, the Silicon Labs IDE can be started by double-clicking *IDE.exe* located by default in the "*C:\SiLabs\MCU"* directory.
- 2. After the splash screen disappears, open the generated project using the **Project**→**Open Project** menu command. Browse to the directory where the TCP/IP project was generated. Select *TCPIP\_Project.wsp,* and click the **Open** button.

**Note:** An example project is available by default in the

"*C:\Silabs\MCU\Examples\C8051F12x\Ethernet\HTTP\web-server-1*" directory. This project is identical to the one generated in the previous steps.

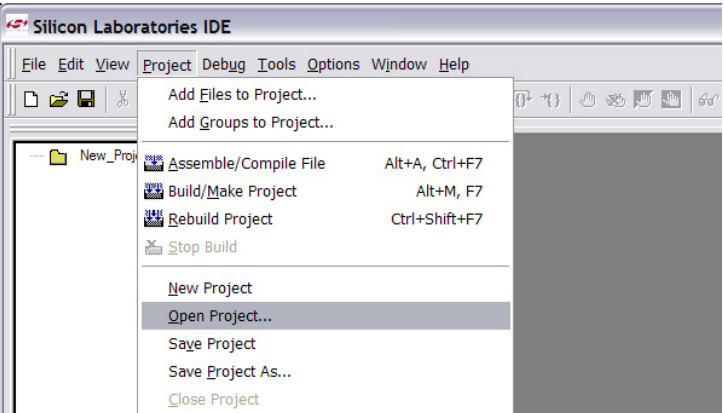

**Figure 10. Opening a Project in the Silicon Labs IDE**

- 3. If you would like to view the source code, double-click on *main.c* on the left hand side of the screen. Source code modification is not required to run this demo.
- 4. Build the project. This can be done by clicking on the **Build/Make Project** button in the toolbar, selecting **Project**→**Build/Make Project** from the menu, or pressing the **F7** shortcut key.
- 5. Click the **Connect** button in the toolbar or select **Debug**→**Connect** from the menu. **Note:** If you receive the error message "Communication could not be established with the specified serial adapter", open the **Connection Options Dialog** by selecting **Options**→**Connection Options** from the menu. Verify that the **USB Debug Adapter** is selected and that the debug interface is set to **JTAG.**
- 6. Download the project to the target by clicking the **Download Code** button in the toolbar.
- 7. Run the demo by clicking the **Go** button in the toolbar (see [Figure 11\)](#page-10-0), selecting **Debug**→**Go** from the menu, or pressing the shortcut key **F5**.

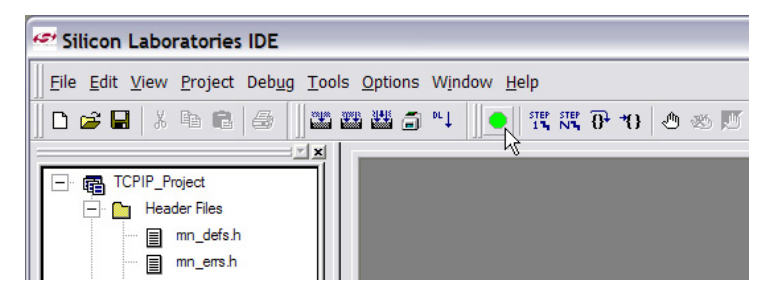

**Figure 11. Running the Demo in the Silicon Labs IDE**

<span id="page-10-0"></span>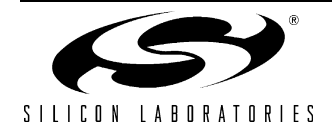

.

#### **6.1.3. Testing Connectivity Using PING**

After pressing **GO**, the MCU will be executing the TCP/IP stack firmware. The LEDs on the **RJ-45 Ethernet connector** should light up if the MCU is connected to a network. Once the network router detects the presence of the embedded system, it will be accessible from any PC connected to the same network. This usually takes a few seconds, but can take over 30 seconds depending on the size of the network. The delay is minimized if the embedded system is connected directly to a PC using a crossover cable.

The PING utility is available on all PCs and allows the user to check if the MCU is responding to network requests. The instructions below show how to ping the embedded system.

- 1. Using the Windows Start menu, select **Start**→**Run**.
- 2. When the **Run** dialog appears, type in **cmd**. A black terminal window should appear.
- 3. At the prompt, type **ping** followed by a **space** and the **IP address** of the embedded system as shown in [Figure 12](#page-11-0). Press the **Enter** key when finished.
- 4. If the PC is able to communicate with the embedded system, then ping will report the number of milliseconds it took to receive a reply from the embedded system. Otherwise, it will report "Request timed out".

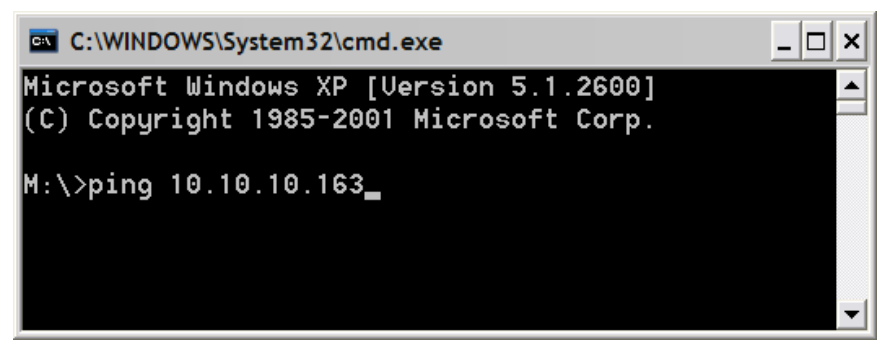

**Figure 12. Pinging the Embedded System**

#### <span id="page-11-0"></span>**6.1.4. Accessing the Embedded System using a Web Browser**

Once the ping utility is able to receive a reply from the embedded system, the embedded system is now ready to be accessed from a web browser. The instructions below show how to access the embedded HTTP web server.

- 1. Open an instance of your favorite web browser.
- 2. Type in the IP address of the embedded system and press Enter. A web page stored inside the MCU should be displayed on the screen as shown in [Figure 13](#page-11-1).

<span id="page-11-1"></span>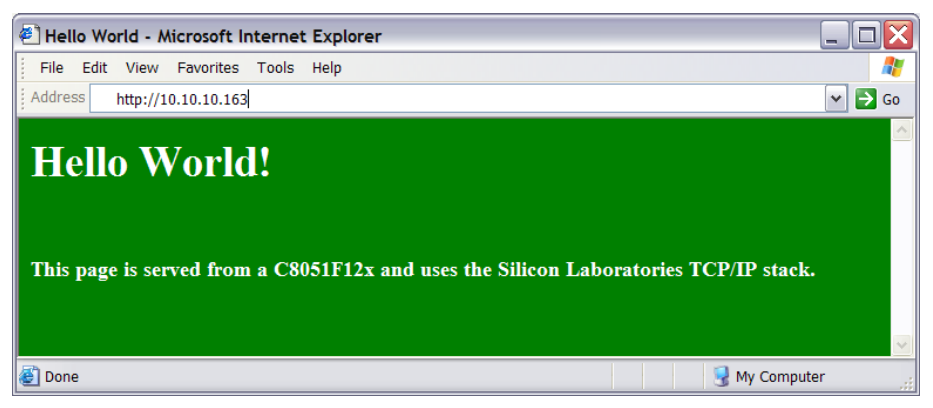

**Figure 13. Embedded Web Server**

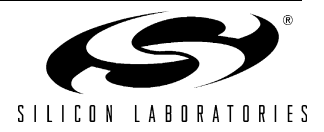

## **6.2. Stage 2—Basic Web Server with DHCP and Netfinder Capability**

In the first stage of the demo, we learned how to generate firmware for an embedded web server using the TCP/IP Configuration Wizard and access the embedded server from a web browser. In this stage, we will learn how to generate a web server that uses automatic network configuration (DHCP) to automatically obtain an IP address from the network. We will also find the embedded web server on the network using the Netfinder utility.

#### **6.2.1. Generating the Embedded Web Server Firmware**

We will now use the TCP/IP Configuration Wizard to generate a project with DHCP and Netfinder capability.

- 1. From the Windows Start menu, start the **TCP/IP Configuration Wizard**. The shortcut will be under the **Start**→**Silicon Laboratories** menu. Alternatively, the Configuration Wizard can be started by double-clicking *TCPIP\_Config.exe* located by default in the "*C:\SiLabs\MCU\TCP-IP Config"* directory.
- 2. In the **Communications Adapter** section of the left window, check **CP2200**.
- 3. In the **Device** section of the left window, verify that **C8051F12x** is selected.
- 4. In the **Protocol Settings** section of the left window, make sure **Ethernet** is selected then check **DHCH, HTTP, and NETFINDER**. The lower level protocols (TCP and UDP) will automatically be enabled as shown in [Figure 14](#page-12-0).

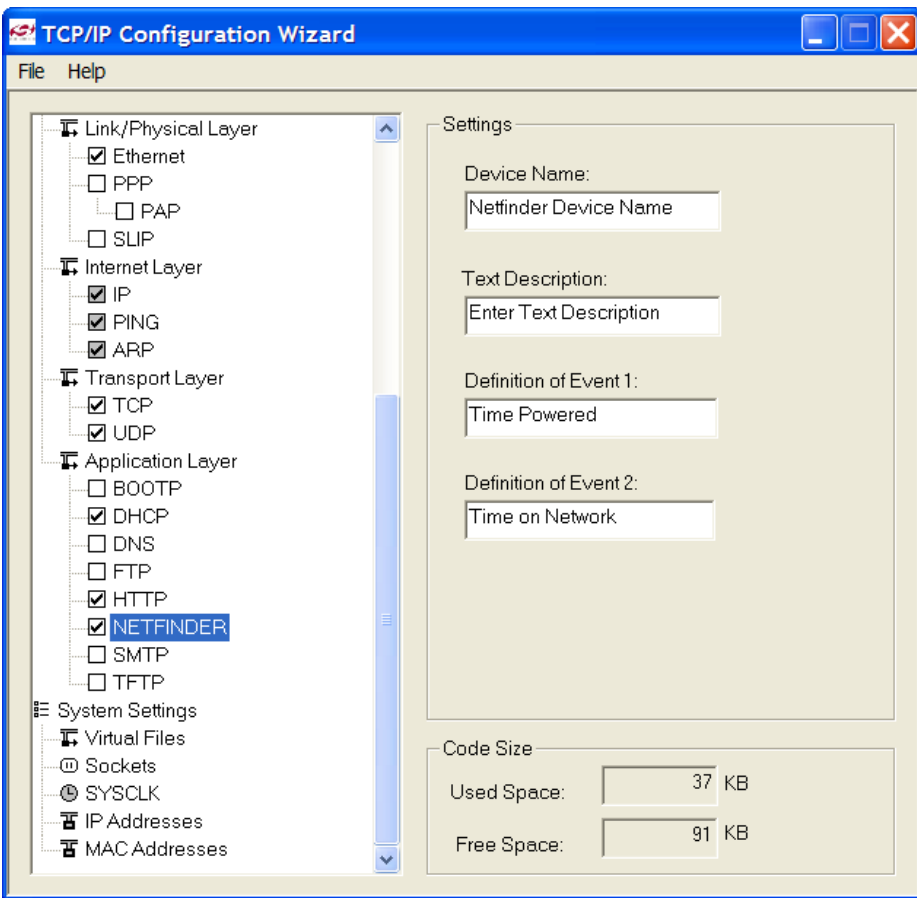

**Figure 14. TCP/IP Configuration Wizard Protocol Selection**

<span id="page-12-0"></span>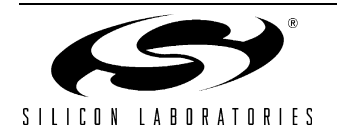

- 5. Save the selected configuration using the **File**→**Save As** menu.
- 6. Generate a new project with supporting firmware by selecting **Generate Project** from the **File** menu (see [Figure 9\)](#page-9-0).
- 7. When prompted for a folder to save the project, browse to an empty directory or create a new directory. **Note:** Any files in the selected directory will be overwritten. Click the **OK** button.
- 8. Click the **OK** button when the "Project generated successfully" message appears.
- 9. Close the TCP/IP Configuration Wizard.

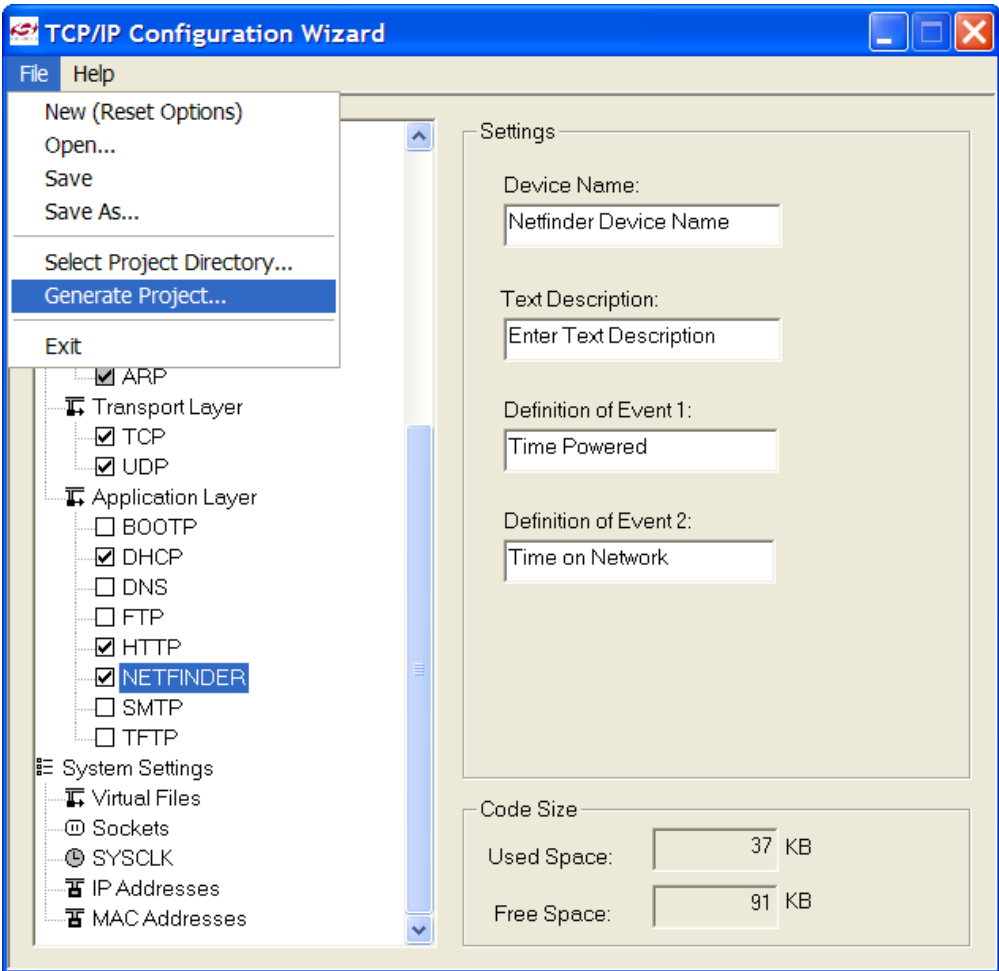

**Figure 15. TCP/IP Configuration Wizard Project Generation**

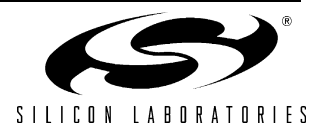

#### **6.2.2. Programming the MCU**

We will now build the project created by the TCP/IP Configuration Wizard and download the firmware to the MCU using the Silicon Laboratories IDE.

- 1. From the Windows Start menu, start the **Silicon Laboratories IDE**. The shortcut will be under the **Start**→**Silicon Laboratories** menu. Alternatively, the Silicon Labs IDE can be started by double-clicking *IDE.exe* located by default in the "*C:\SiLabs\MCU"* directory.
- 2. After the splash screen disappears, open the generated project using the **Project**→**Open Project** menu command. Browse to the directory where the TCP/IP project was generated. Select *TCPIP\_Project.wsp,* and click the **Open** button.

**Note:** An example project is available by default in the

"*C:\Silabs\MCU\Examples\C8051F12x\Ethernet\HTTP\web-server-2*" directory. This project is identical to the one generated in the previous steps.

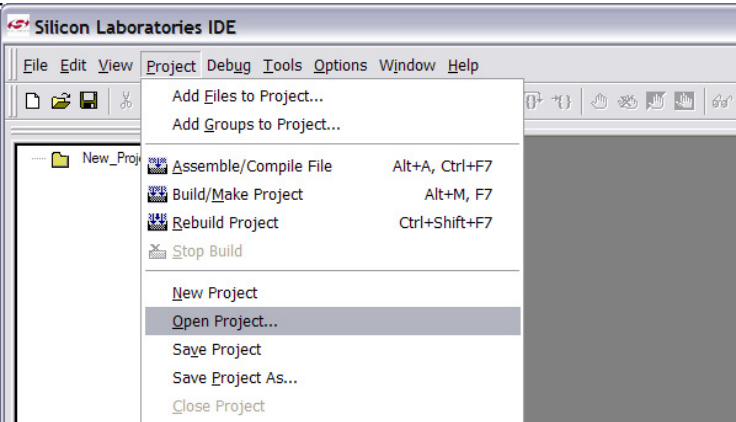

**Figure 16. Opening a Project in the Silicon Labs IDE**

- 3. If you would like to view the source code, double-click on *main.c* on the left hand side of the screen. Source code modification is not required to run this demo.
- 4. Build the project. This can be done by clicking on the **Build/Make Project** button in the toolbar, selecting **Project**→**Build/Make Project** from the menu, or pressing the **F7** shortcut key.
- 5. Click the **Connect** button in the toolbar or select **Debug**→**Connect** from the menu. **Note:** If you receive the error message "Communication could not be established with the specified serial adapter", open the **Connection Options Dialog** by selecting **Options**→**Connection Options** from the menu. Verify that the **USB Debug Adapter** is selected and that the debug interface is set to **JTAG.**
- 6. Download the project to the target by clicking the **Download Code** button in the toolbar.
- 7. Run the demo by clicking the **Go** button in the toolbar (see [Figure 11\)](#page-10-0), selecting **Debug**→**Go** from the menu, or pressing the shortcut key **F5**.

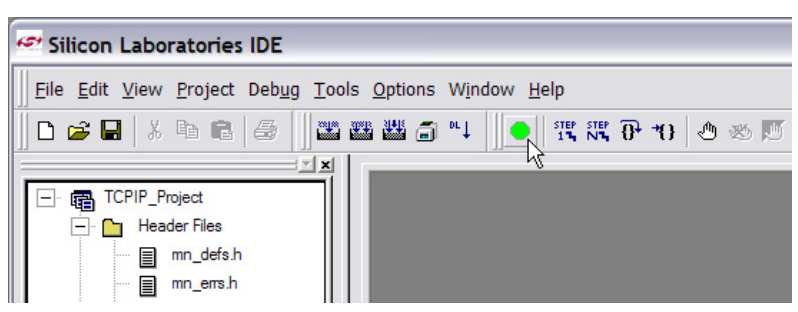

**Figure 17. Running the Demo in the Silicon Labs IDE**

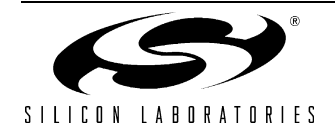

.

#### **6.2.3. Finding the Embedded System**

We will now search for embedded systems on the network.

1. Press the **Search** button as shown in [Figure 18](#page-15-0) to begin searching for devices.

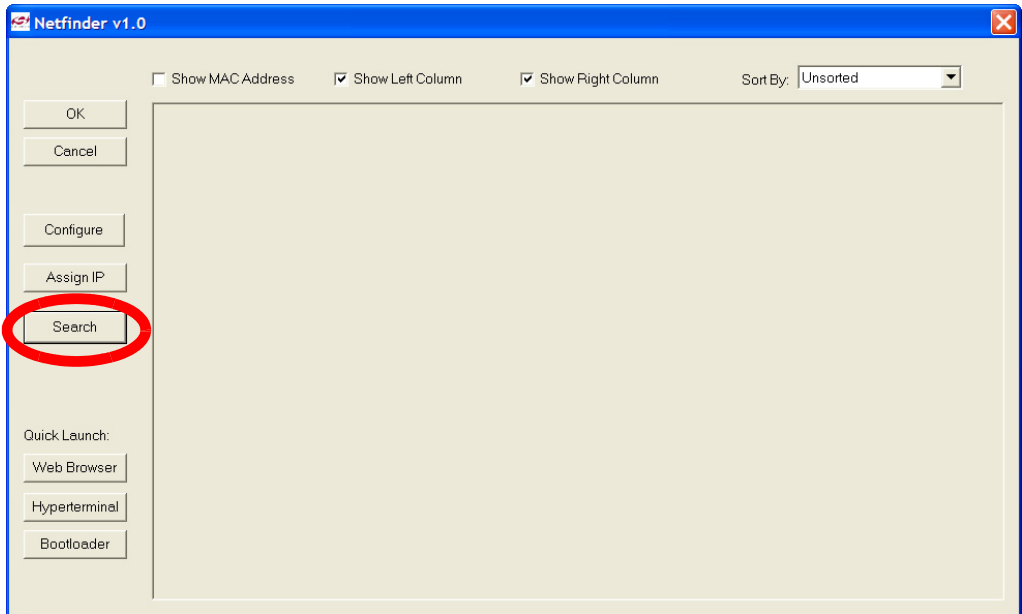

#### **Figure 18. Search Button**

- <span id="page-15-0"></span>2. The Embedded System should appear inside a box with a green background. If it appears inside a box with a yellow background, then a DHCP server was not found. Please skip directly to step 5.
- 3. Select the embedded system by clicking anywhere inside the green area. After the black border appears, press the **Web Browser** Quick Launch Button.

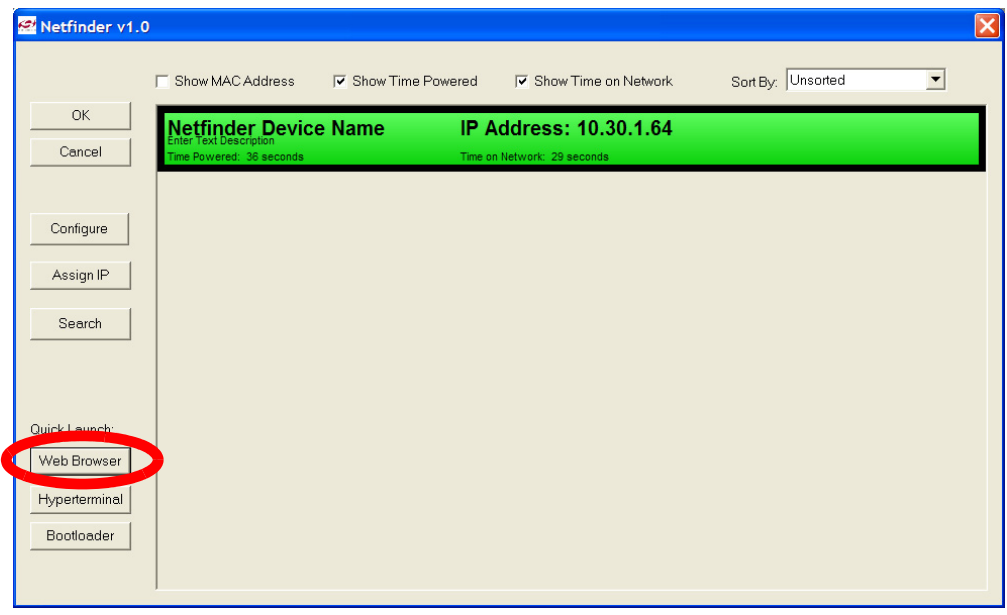

**Figure 19. Web Browser Quick Launch Button**

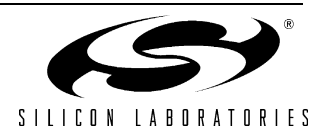

4. The default web browser should launch and display the home page served by the embedded web server. The same result can be achieved by typing the IP address of the embedded web server into the address bar of a web browser. [Figure 20](#page-16-0) shows a screenshot of the home page.

**Now go directly to Section ["6.3. Stage 3—Configuring MAC and IP Addresses over the Serial Port'"](#page-19-0)  [on page 20](#page-19-0).**

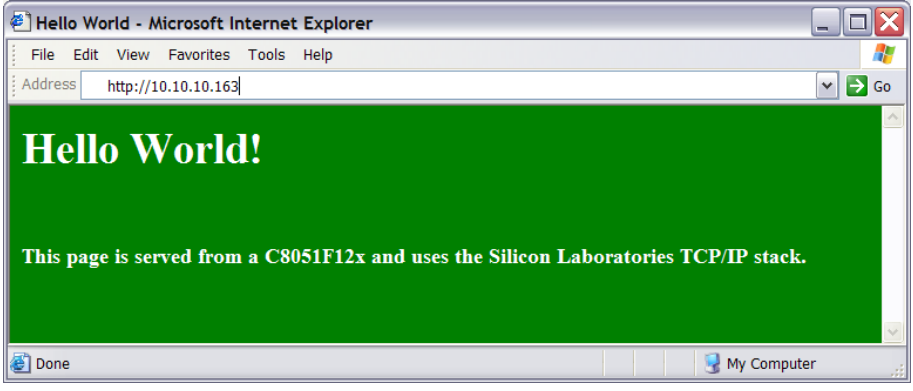

**Figure 20. Hello World Web Page**

<span id="page-16-0"></span>5. If the network does not have a DHCP server, then the embedded system will search for approximately 35 seconds before going into static IP address mode. After going into static IP address mode, Netfinder will display information about the device in a window with a yellow background. Select the device by **clicking inside the yellow area** and **pressing the Assign IP button** as shown in [Figure 21.](#page-16-1)

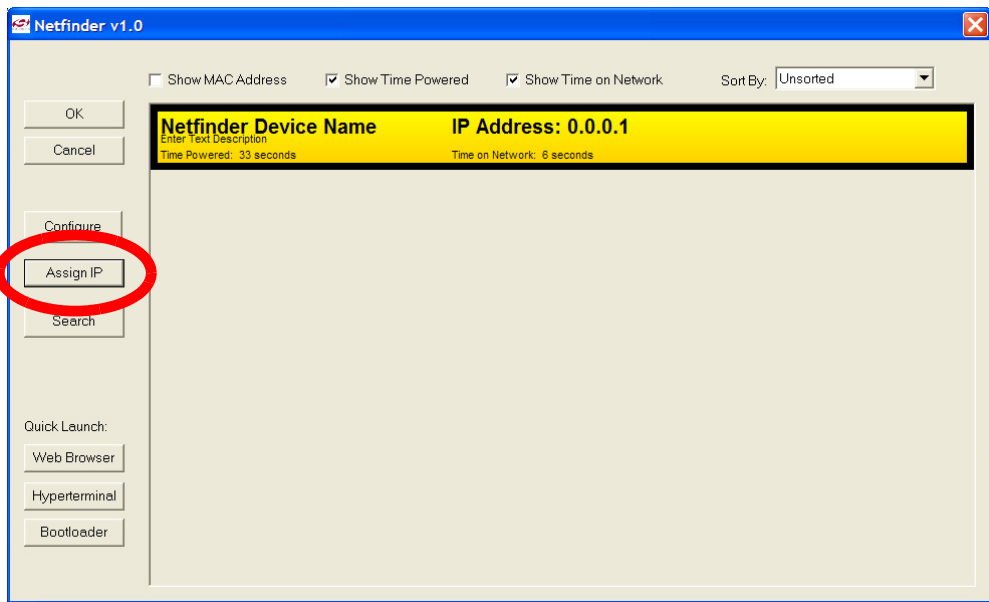

**Figure 21. Static IP Address Mode**

<span id="page-16-1"></span>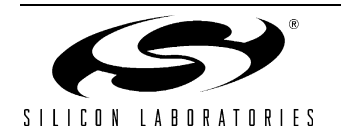

# **Ethernet-DK**

.

6. Enter the IP address, subnet mask, and default gateway (if known) into the 'Assign IP Address' dialog and press **OK**. See Appendix A for information on how to configure the PC with a static IP address and how to select a static IP address for the CP2201EB. A windows command line window should appear, ping the device at its new address, then close. Programming is successful when the progress bar stops and gives the message "Success - Device Programmed" as shown in [Figure 22](#page-17-0).

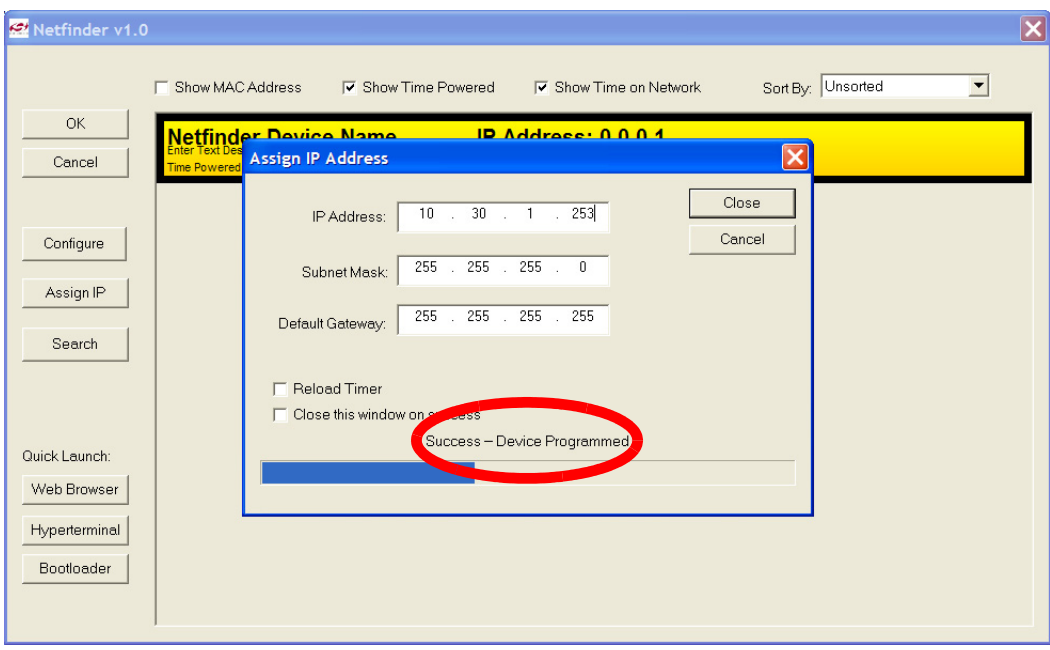

**Figure 22. Assign IP Address Dialog**

- <span id="page-17-0"></span>7. Close the 'Assign IP Address' dialog then press **Search** to refresh the Netfinder screen.
- 8. Select the device by **clicking inside the yellow area** and **pressing the Web Browser quick launch button** as shown in [Figure 23.](#page-17-1)

<span id="page-17-1"></span>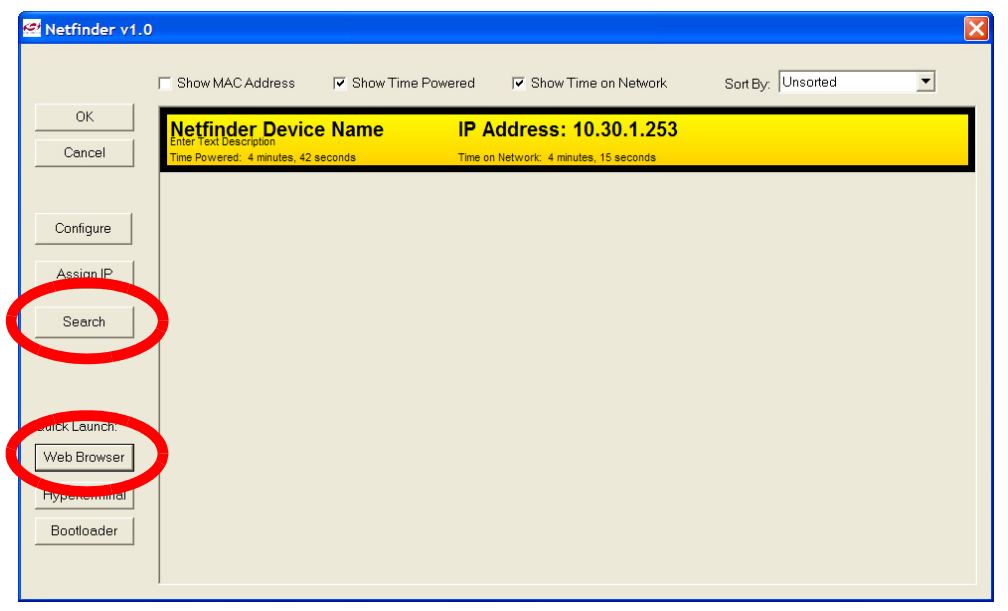

**Figure 23. Web Browser Quick Launch Button In Static IP Address Mode** 

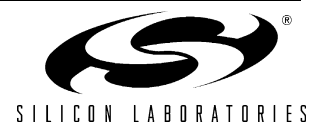

9. The default web browser should launch and display the home page served by the embedded web server. The same result can be achieved by typing the IP address of the embedded web server into the address bar of a web browser. [Figure 24](#page-18-0) shows a screenshot of the uWeb-v2.0 home page.

<span id="page-18-0"></span>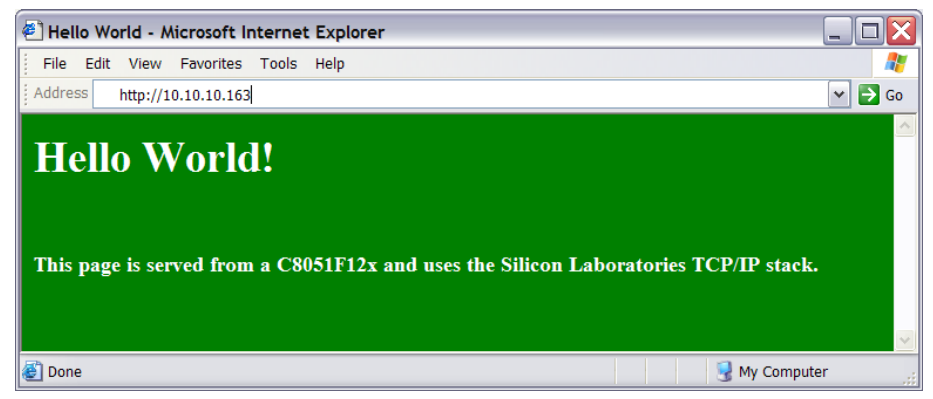

**Figure 24. Hello World Web Page**

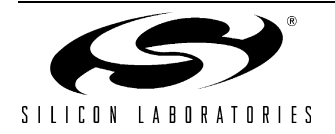

## <span id="page-19-0"></span>**6.3. Stage 3—Configuring MAC and IP Addresses over the Serial Port**

In the first two stages of the demo, we learned how to generate firmware for an embedded web server using the TCP/IP Configuration Wizard and access the embedded server from a web browser. In this stage, we will learn how to dynamically configure the IP address over the serial port.

#### **6.3.1. Configuring the Target Board Jumpers for UART communication.**

To enable UART communication on the C8051F120 Target Board, jumpers J6 and J9 must be shorted. See [Figure 31](#page-24-0) for the location of J6 and J9.

#### **6.3.2. Modifying the Firmware to Enable the Serial Port**

The simple web server firmware generated by the TCP/IP Configuration Wizard does not support configuring the IP address over the serial port. In order to configure the MCU using the serial port, the firmware must be modified. The *web-server-3* project in the examples folder has been created to demonstrate an example of configuration using the serial port. The following list outlines the functionality that has been added to *web-server-3*:

- VDD Monitor is enabled as a reset source because firmware needs to write/erase Flash memory.
- UART1 Initialization routine uses Timer 1 for baud rate generation.
- UART1 is assigned to P0.0 and P0.1 in the Crossbar.
- The *stdio.h* header file is included to allow use of string formatting functions such as *printf()*.
- The *ipconfig()* routine is used to configure the MAC address.
- The global *ip\_address[4]* variables is added in the Scratchpad area of Flash to store the programmed MAC Address. The Scratchpad area is used to store the variable because it can be erased and re-written without interfering with program code.
- The global *first\_time* variable is stored in Flash to keep track of whether the IP address has been programmed.

The following instructions show how to load the *web-server-3* project:

- 1. Halt the MCU by clicking the **Stop** button in the toolbar, selecting **Debug**→**Stop** from the menu, or pressing the shortcut key **F4**.
- 2. Close the current open project using the **Project**→**Close Project** menu command.
- 3. Open the *web-server-3* project using the **Project**→**Open Project** menu command. The *web-server-2* project workspace is located by default in "C:\SiLabs\MCU\Examples\Ethernet\HTTP\web-server-2" directory.
- 4. Build the project. This can be done by clicking on the **Build/Make Project** button in the toolbar, selecting **Project**→**Build/Make Project** from the menu, or pressing the **F7** shortcut key.
- 5. Download the project to the target by clicking the **Download Code** button in the toolbar.
- 6. Run the demo by clicking the **Go** button in the toolbar, selecting **Debug**→**Go** from the menu, or pressing the shortcut key **F5**.

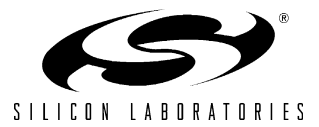

#### <span id="page-20-2"></span>**6.3.3. Programming the IP Address**

Now the MCU will be running the new firmware and blinking the green LED (P1.6) to indicate that the IP address has not been programmed. In this mode, the MCU is waiting for the user to initiate the update by connecting to the serial port and pressing any key to start. [Figure 25](#page-20-0) shows the output seen on a UART terminal screen when the MCU is waiting for user input. The following instructions show how to program the IP and MAC addresses.

- 1. Connect the serial port on the **C8051F120 Target Board** to an available COM port on the **PC** [using a serial](http://www.silabs.com)  [cable \(included in kit\). If the PC does not have a COM port, a USB-to-UART bridge such as the CP210x](http://www.silabs.com)  [Evaluation Kit available at](http://www.silabs.com) www.silabs.com can be used as a virtual COM port.
- 2. Open a UART terminal on the **PC** and configure it for **9600 Baud 8-N-1** communication.

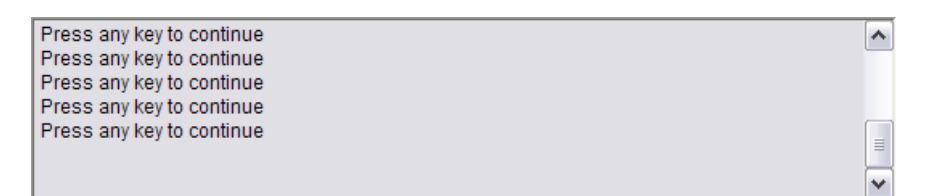

**Figure 25. Waiting for User Input**

- <span id="page-20-0"></span>3. Once connected, you should see the text in [Figure 25](#page-20-0) appear on the screen. **Press any key.**
- 4. The MCU will prompt you to specify and verify an IP address. [Figure 26](#page-20-1) shows an example of successful programming of the IP address.

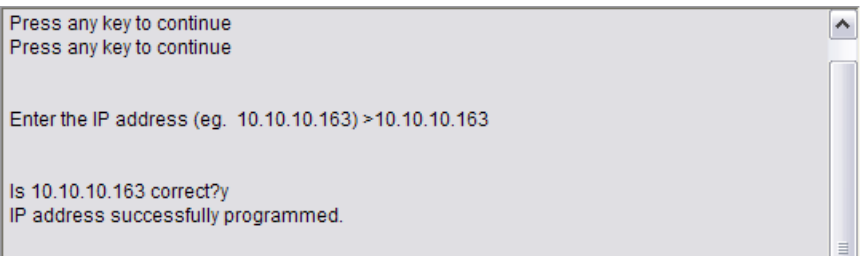

#### **Figure 26. Successful Programming of IP Address**

<span id="page-20-1"></span>5. If programming is successful, the green LED on the C8051F120 Target Board will stop blinking and the web server will start. You should now be able to ping the embedded web server or access it from a web browser.

**Note:** Once programmed, the MCU will not prompt for the IP address until the next firmware download. To force an IP address update hold the SW2 (P3.7) switch on the C8051F120 Target Board down and reset the MCU.

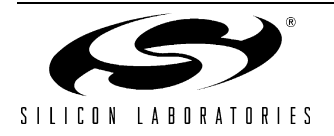

## **6.4. Stage 4—Adding Web Server Content**

In the first three stages of the demo, we learned how to make an embedded web server, find it on the network using Netfinder, and program its IP over the serial port. In this stage, we will learn how to change the HTML content on the server and see an example of an embedded temperature sensing web server (uWeb) that graphs temperature and controls an LED.

#### **6.4.1. Modifying the Source HTML Content**

The following instructions show how to modify the HTML content in the web server. You may use the example in stage 1 or the example in stage 2 as a starting point. We will start by modifying the main web page *index.html*.

- 1. In the "VFILE" subdirectory of the main project folder, open *index.html* in a text editor (e.g., Notepad). Any of the projects generated earlier can be used for this stage of the demo.
- 2. Modify the HTML source to make the web page noticeably different. This can include changing the background color or the text. [Figure 27](#page-21-0) shows the text changed to "This web page has been modified". Save the HTML source file when done.

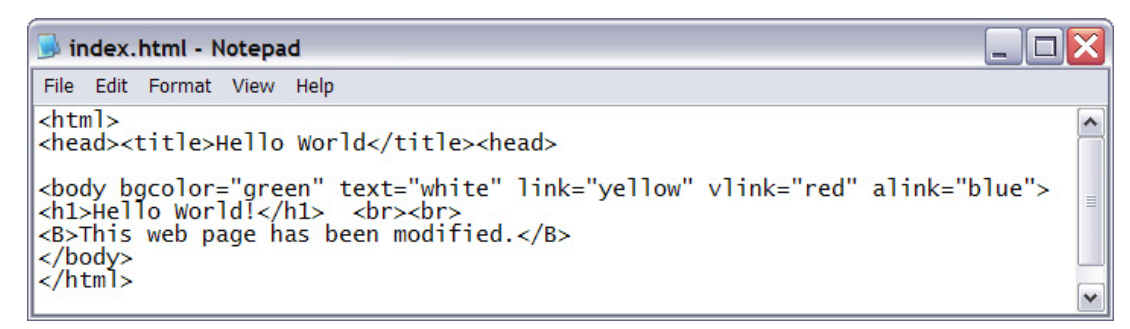

#### **Figure 27. Modifying the HTML Source**

#### <span id="page-21-0"></span>**6.4.2. Updating the File Arrays using HTML2C**

All web server content is added to the project in the form of file arrays (unsigned character arrays initialized to the binary representation of the file). The HTML2C utility reads any file (HTML, images, executable binary files, etc.) and generates two files (original filename.h and original filename.c) that can be added to the project. HTML2C can be accessed several ways including:

- **Drag and drop.** Web server content dropped on HTML2C will initiate a conversion.
- **File Open command from GUI.** HTML2C has a graphical user interface to start conversions.
- **Batch File.** The *update.bat* batch file in the "VFILE" folder can be used to automate the conversion process. If additional content is added to the server, the batch file can be updated as shown in [Figure 28](#page-21-1).

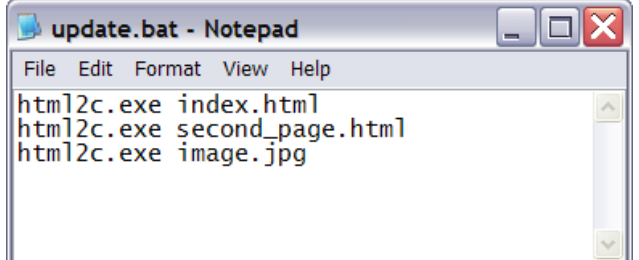

<span id="page-21-1"></span>**Figure 28. Automating the Conversion Using a Batch File**

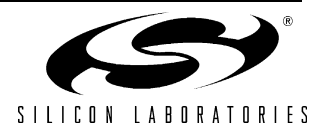

.

.

#### **6.4.3. Re-Building the Project and Viewing Results**

Once the file arrays are updated, it is time to re-build the project and view the results.

- 1. Re-build the project. This can be done by clicking on the **Build/Make Project** button in the toolbar, selecting **Project**→**Build/Make Project** from the menu, or pressing the **F7** shortcut key.
- 2. Download the project to the target by clicking the **Download Code** button  $\left|\int_{0}^{n} \phi \right|$  in the toolbar.
- 3. Run the server by clicking the **Go** button in the toolbar, selecting **Debug**→**Go** from the menu, or pressing the shortcut key **F5**.
- 4. View the embedded web server from a web browser using the same methods learned in stage 1 or stage 2.
- 5. The updated web page stored inside the MCU should be displayed on the screen as shown in [Figure 29](#page-22-0).

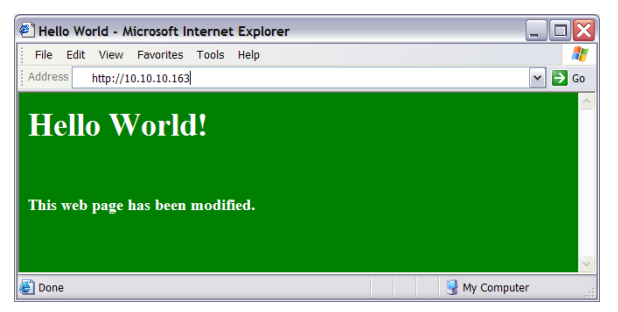

**Figure 29. Embedded Web Server with Modified Content**

#### <span id="page-22-0"></span>**6.4.4. Viewing the uWeb Embedded Web Server**

The "Hello World" server used in the demo up to this point contains a single static web page. Another example server included as a HEX file in the "*Examples\C8051F12x\Ethernet\HTTP\uWeb"* folder is the "uWeb" server. This embedded web server contains multiple HTML pages, images, a Java temperature display applet, and CGI script capabilities allowing the detection and control of an LED state. This server demonstrates some of the capabilities of the Silicon Laboratories TCP/IP stack. The following instructions can be used to download the "uWeb" server.

- 1. While connected to the C8051F120 Target Board, select **Debug**→**Download Object Code** from the menu.
- 2. Browse to the "*Examples\C8051F12x\Ethernet\HTTP\uWeb"* folder. Select the *uWeb\_F120\_3.hex* and click **Download**.
- 3. Program the IP address using the method in [Section 6.3.3](#page-20-2) on [page 21.](#page-20-2)
- 4. Type in the IP address of the embedded system in a web browser and press Enter. The uWeb server executing on the MCU should be displayed on the screen as shown in [Figure 30](#page-22-1).

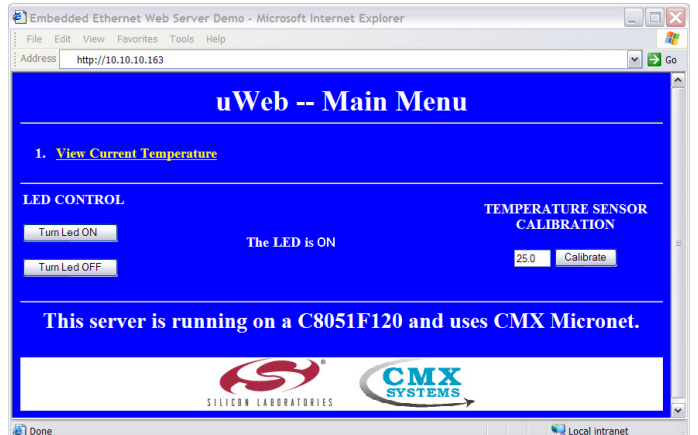

**Figure 30. uWeb Embedded Web Server**

<span id="page-22-1"></span>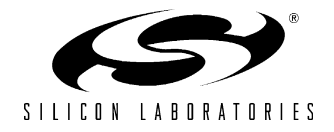

## **7. Example Source Code**

The Embedded Ethernet Development Kit includes example source code, libraries, and register definition files for all MCU devices. These examples are installed by default in the "C:\*SiLabs\MCU\Examples*" directory during IDE installation. Inside this directory an "Ethernet" folder is included within each device family directory supported by the TCP/IP Configuration Wizard. Each of the examples is described below.

### **7.1. HTTP Web Server**

Three HTTP Web Server examples are included by default in the "C:\*SiLabs\MCU\Examples\C8051F12x\Ethernet\HTTP*" directory. These are the same examples used in the Embedded Ethernet Demo. The first two examples *web-server-1* and *web-server-2* are under 4 kB and can be compiled using the evaluation version of the Keil C51 compiler. The *uWeb* server example is larger than 4 kB and requires the full version of the Keil C51 compiler to build the project. A HEX file containing the firmware object code is available for users who do not have the full version of the Keil C51 compiler. See [Section 6](#page-7-0) on [page 8](#page-7-0) for additional information about the HTTP examples.

## **7.2. SMTP Mail Client**

The SMTP Mail Client example shows how to send an e-mail from the embedded system. When run, the example will send two e-mails to the SMTP server specified by IP\_SMTP\_ADDR[] in *mn\_userconst.h*. This address should be set to the address of the SMTP server on the network. Ask your network administrator for the IP address of the SMTP server on your network. Once the e-mails are received by the mail server, they are forwarded to e-mail addresses specified by to[] in *main.c*. The messages can be received by the PC by opening a mail program such as Outlook. One e-mail will be text based and the other will have a text file attachment.

The SMTP example is located by default in the "C:\*SiLabs\MCU\Examples\C8051F12x\Ethernet\SMTP"* directory. The example can be opened by opening the project file *SMTP.wsp* in the Silicon Laboratories IDE.

## **7.3. TCP Echo Client/Server**

The TCP Echo Client/Server example shows how to send and receive data using a low level TCP socket. The same example file can configure the MCU as a client or server based on the value of SERVER\_MODE in *main.c*. Set SERVER MODE to 1 for server or 0 for client.

In client mode, the embedded system sends a string to a TCP Echo server, then waits for the string to be received. Once the string is received from the server, the embedded system repeats the process. The TCP Echo server application "*TCP\_SVR.exe"* should be started on the PC prior to running code on the embedded system.

In server mode, the embedded system waits for strings to be sent from the PC client application *"TCP\_CLI.exe"* and echoes them back to the PC. The C8051F120 Echo server should be started prior to starting the PC application. The PC client application is started with the following syntax:

TCP\_CLI 10.10.10.163 (where 10.10.10.163 is the IP Address of the embedded echo server).

The TCP Echo Client/Server example is located by default in the "C:\*SiLabs\MCU\Examples\C8051F12x\Ethernet\TCP"* directory. The example can be opened by opening the project file *TCP.wsp* in the Silicon Laboratories IDE.

### **7.4. UDP Echo Client/Server**

The UDP Echo Client/Server example shows how to send and receive data using low level UDP socket. This example is identical to the TCP example, except data is sent in UDP packets. The UDP Echo Client/Server example is located by default in the "C:\*SiLabs\MCU\Examples\C8051F12x\Ethernet\UDP"* directory. The example can be opened by opening the project file *UDP.wsp* in the Silicon Laboratories IDE.

## **7.5. DHCP/BOOTP Examples**

Two HTTP web server examples using DHCP and BOOTP are provided in the *"\C8051F12x\Ethernet\DHCP"* and *"\C8051F12x\Ethernet\BOOTP"* folders respectively. These servers dynamically obtain their IP address information from a DHCP or BOOTP server.

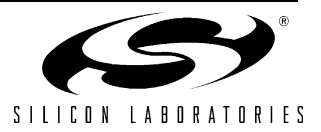

## **8. C8051F120 Target Board**

The Embedded Ethernet Development Kit includes a target board with a C8051F120 device pre-installed for evaluation and software development. Numerous input/output (I/O) connections are provided to facilitate prototyping using the target board. Refer to [Figure 31](#page-24-0) for the locations of the various I/O connectors. For further details, see the "C8051F12x Development Kit User's Guide" located on the kit CD or installed by default in the "*C:\SiLabs\MCU\Documentation\Users Guides"* directory.

- P1 Power connector (accepts input from 7 to 15 VDC unregulated power adapter)
- J1 Connects SW2 to P3.7 pin
- J3 Connects LED D3 to P1.6 pin
- J4 JTAG connector for Debug Adapter interface
- J5 DB-9 connector for UART0 RS232 interface
- J6 Connector for UART0 TX (P0.0)
- J8 Connector for UART0 RTS (P4.0)
- J9 Connector for UART0 RX (P0.1)
- J10 Connector for UART0 CTS (P4.1)
- J11 Analog loopback connector
- J12–J19 Port 0–7 connectors
- J20 Analog I/O terminal block
- J22 VREF connector
- J23 VDD Monitor Disable
- J24 96-pin Expansion I/O connector
- R1 Current Limiting Resistor For 96-pin Interface.

**Note:** R1 should be shorted with a zero ohm resistor if the 'F120TB is providing power to the AB4.

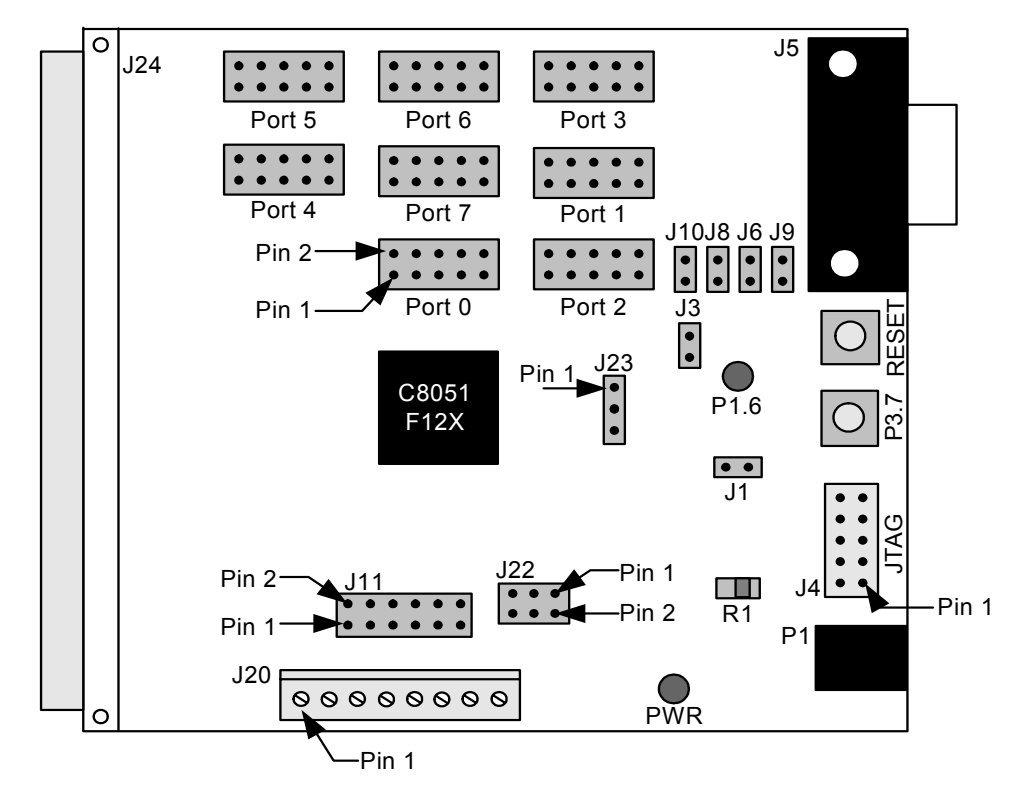

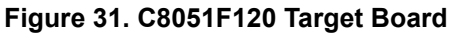

<span id="page-24-0"></span>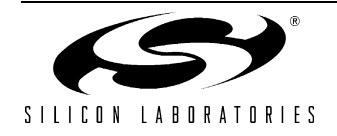

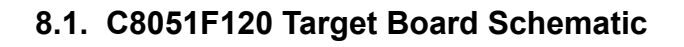

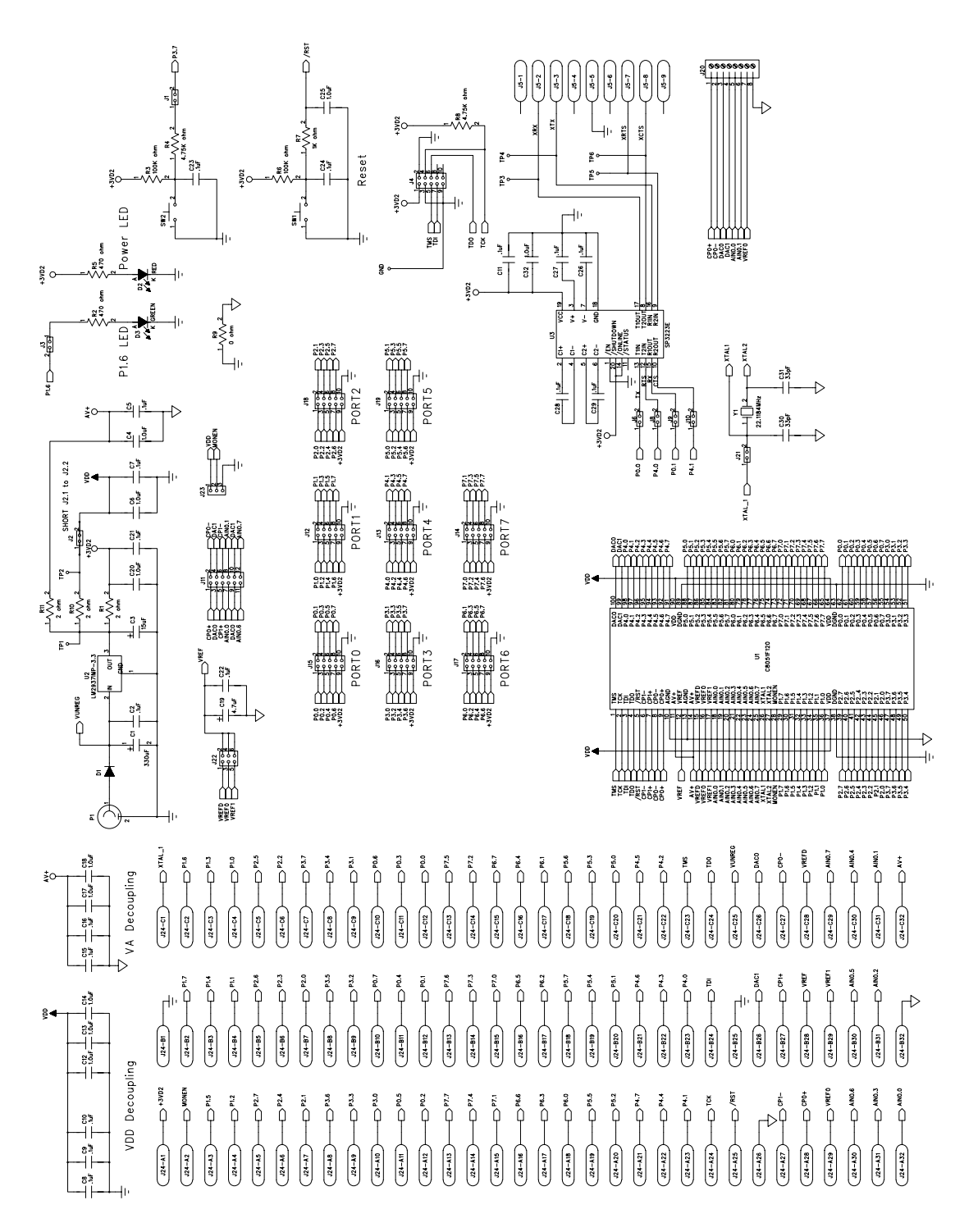

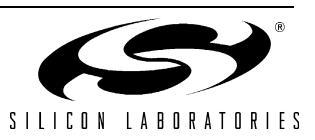

## **9. AB4 Ethernet Development Board**

The Embedded Ethernet Development Kit includes the AB4 Ethernet Development Board designed to connect the C8051F120 (or C8051F340, C8051F020, C8051F040, or C8051F060) target board to an ethernet network. The ethernet controller used is the CP2200. Refer to [Figure](#page-26-0) 33 for the locations of the various I/O connectors.

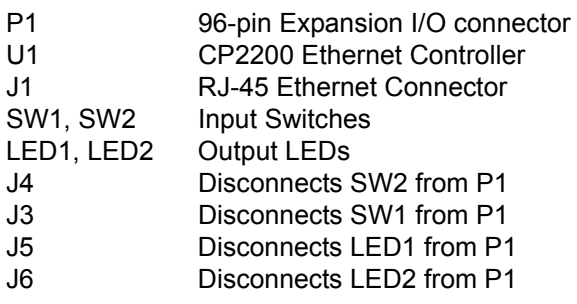

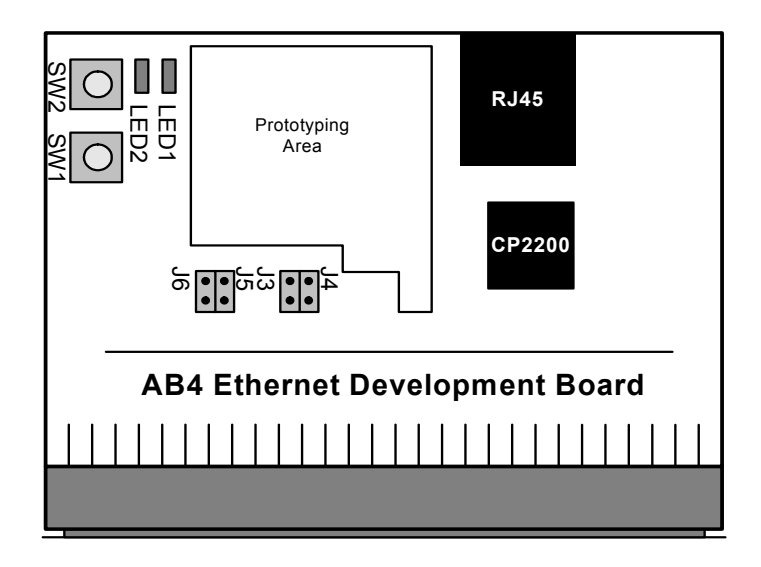

#### **Figure 33. AB4 Ethernet Development Board**

<span id="page-26-0"></span>The AB4 Ethernet development board is compatible with multiple MCU development boards that contain a 96-pin connector. [Table 2](#page-26-1) maps select signals on the AB4 board to the corresponding MCU port pin(s).

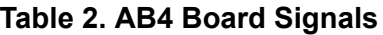

<span id="page-26-1"></span>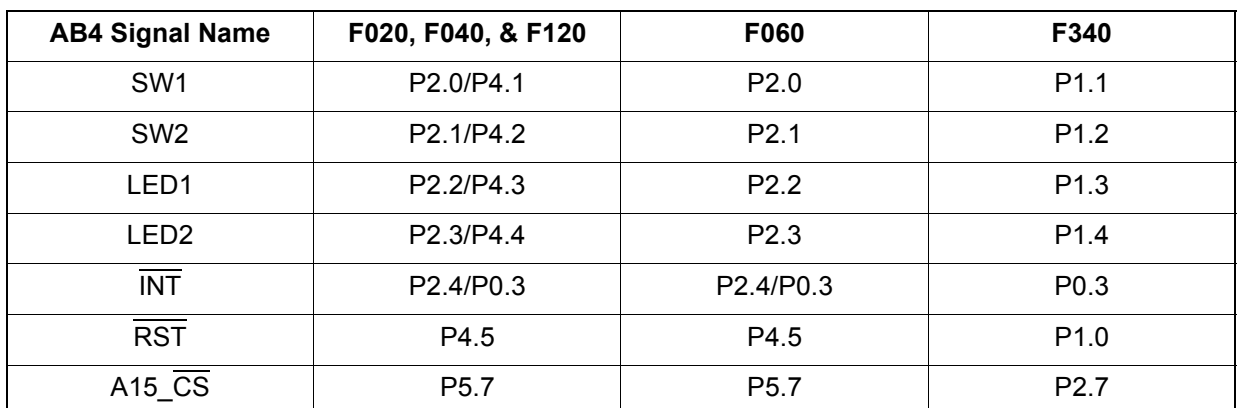

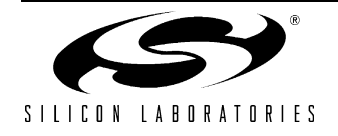

## **9.1. Expansion I/O Connector (J1)**

The 96-pin expansion I/O connector J1 is used to connect the AB4 Ethernet Development Board to the C8051F120 Target Board. J1 provides access to many C8051F120 signal pins. Pins for +3 V, digital ground, analog ground and the unregulated power supply (VUNREG) are also available. The VUNREG pin is connected directly to the unregulated +V pin of the P1 power connector on the C8051F120 Target Board. See [Table 3 f](#page-27-0)or a complete list of pins available at J1.

<span id="page-27-0"></span>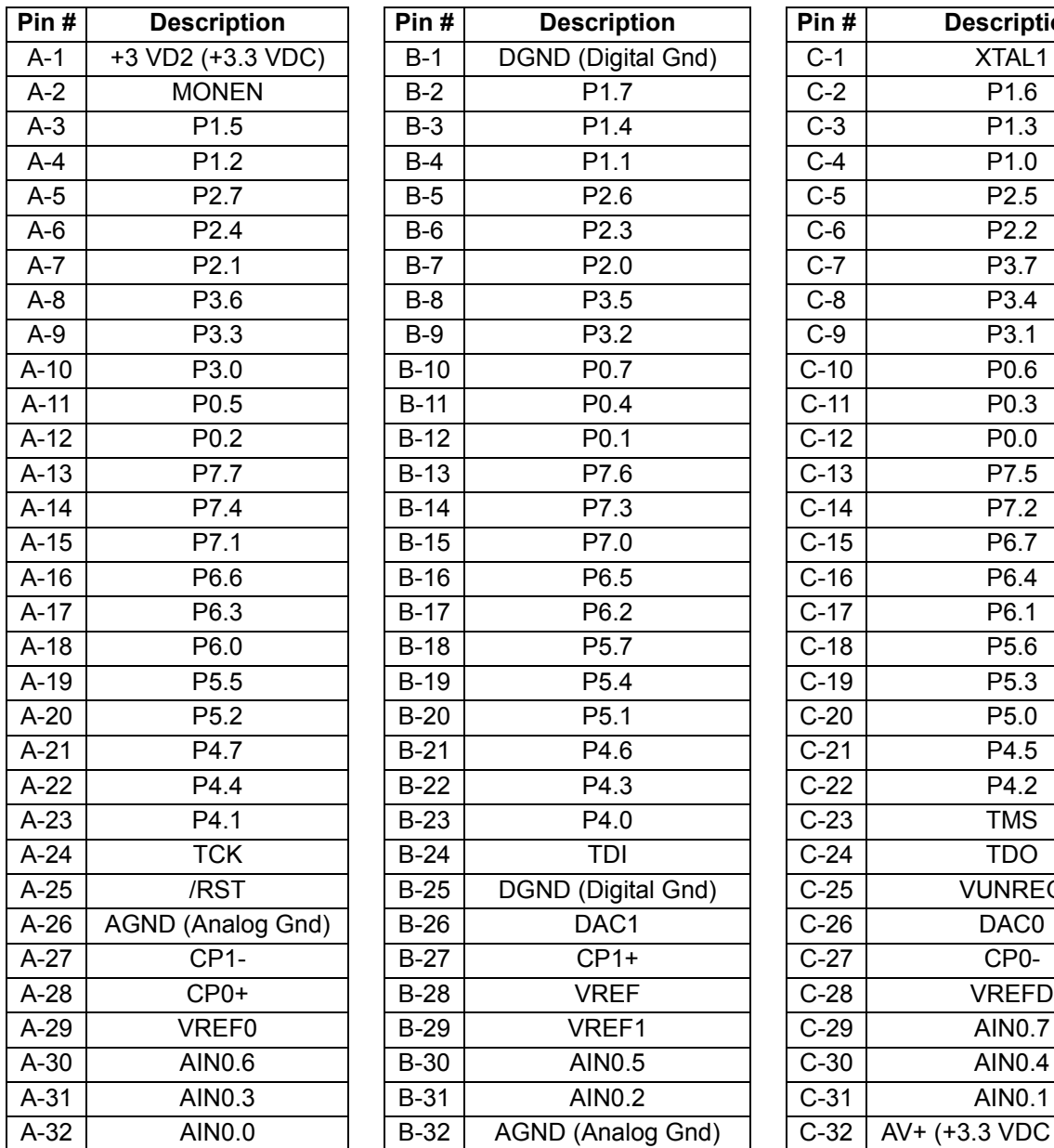

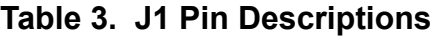

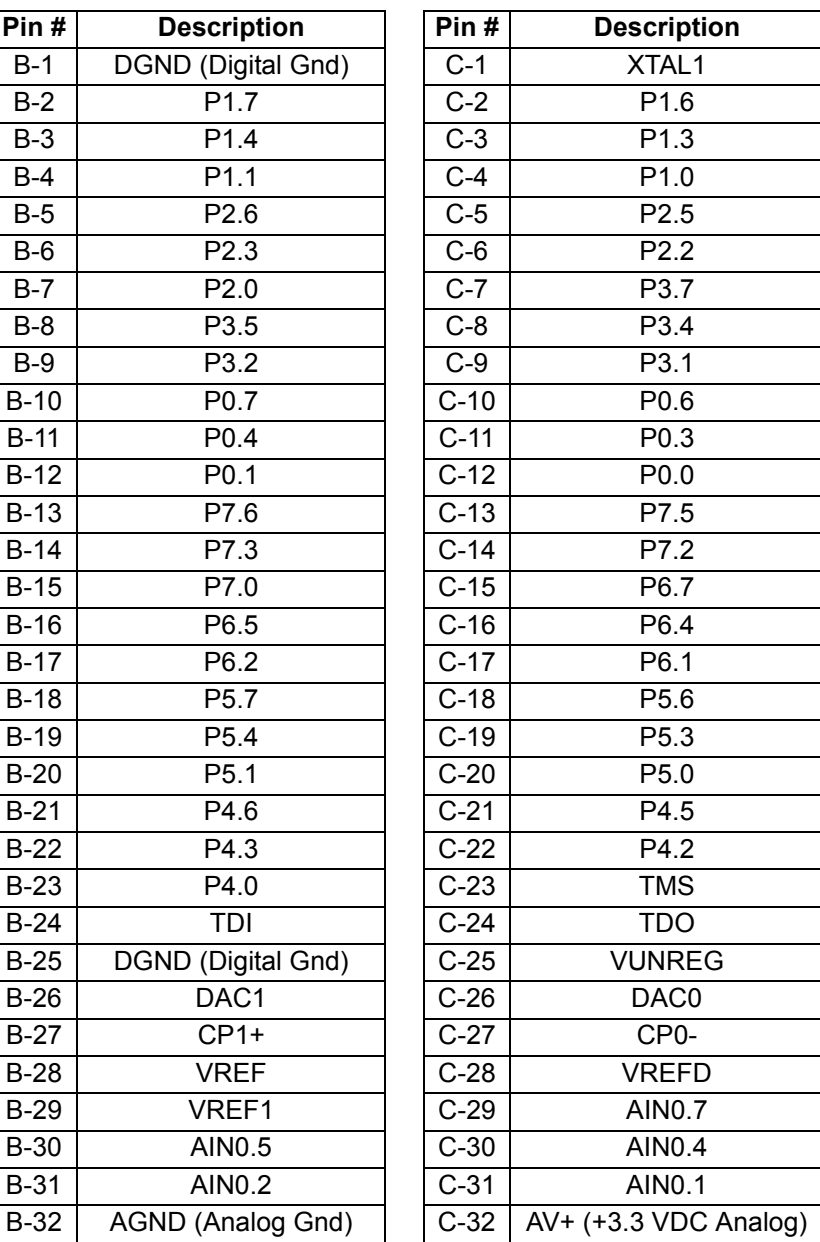

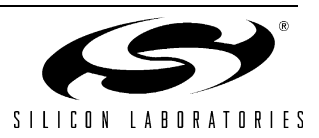

## **9.2. AB4 Board Schematic**

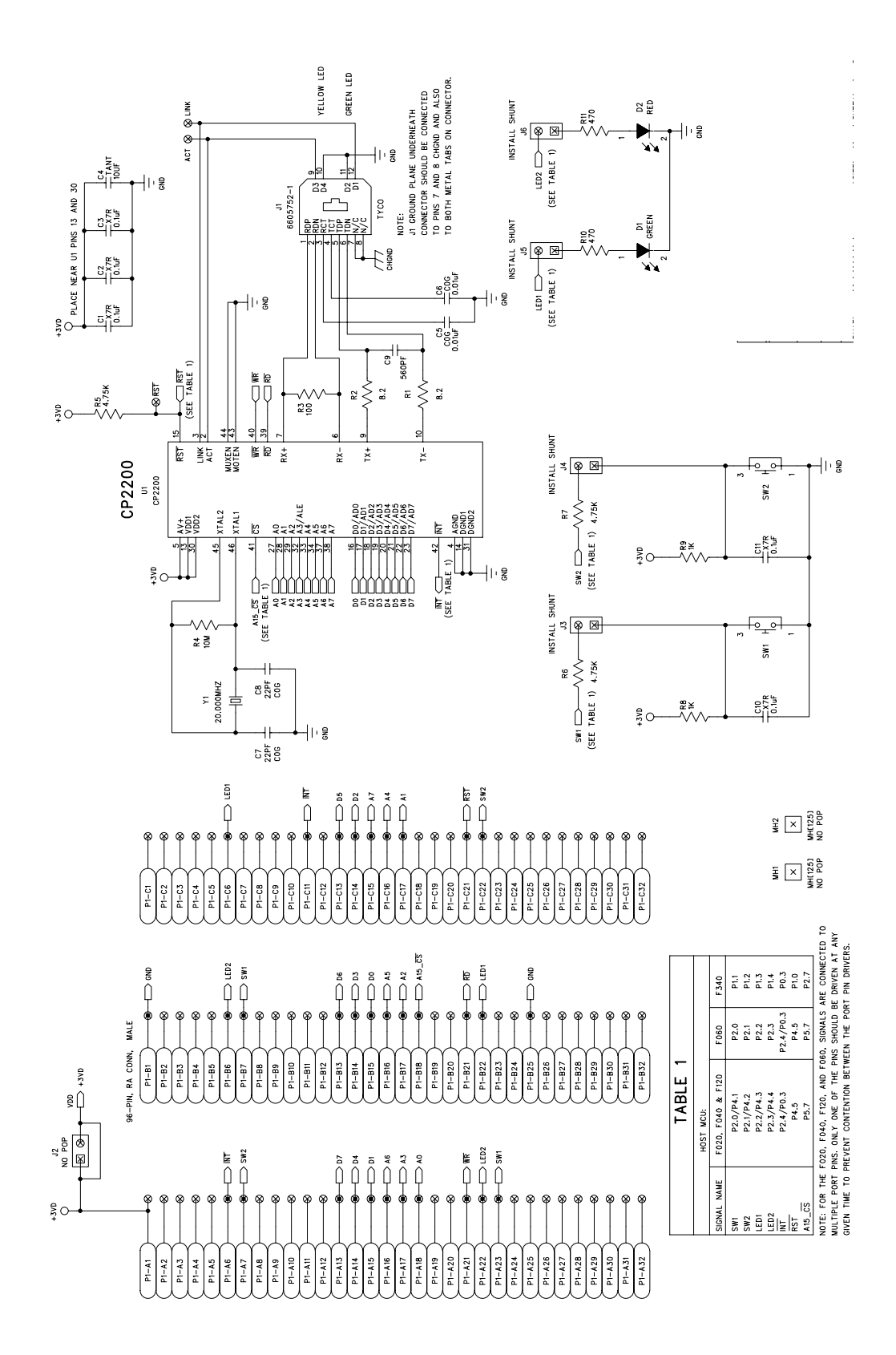

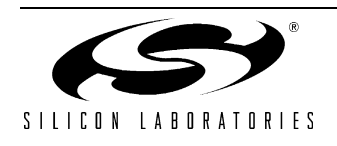

## **10. Silicon Laboratories IDE (Integrated Development Environment)**

The Silicon Laboratories IDE integrates a source-code editor, source-level debugger and in-system Flash programmer. The use of third-party compilers and assemblers is also supported. This development kit includes the Keil Software A51 macro assembler, BL51 linker, and evaluation version of the C51 compiler. These tools can be used from within the Silicon Laboratories IDE.

### **10.1. System Requirements**

The Silicon Laboratories IDE requirements:

- Pentium-class host PC running Microsoft<sup>®</sup> Windows 2000/XP or later.
- One available USB port.
- 64 MB RAM and 40 MB free HD space recommended.

## **10.2. Assembler and Linker**

A full-version Keil A51 macro assembler and BL51 banking linker are included with the development kit and are installed during IDE installation. The complete assembler and linker reference manual (A51.pdf) can be found online under the **Help** menu in the IDE or in the "*SiLabs\MCU\hlp*" directory.

## **10.3. Evaluation C51 C Compiler**

An evaluation version of the Keil C51 C compiler is included with the development kit and is installed during IDE installation. The evaluation version of the C51 compiler is the same as the full professional version except code size is limited to 4 kB and the floating point library is not included. The TCP/IP Library object code does not count against the 4 kB code size limit. The C51 compiler reference manual (C51.pdf) can be found under the **Help** menu in the IDE or in the "*SiLabs\MCU\hlp*" directory.

## **10.4. Using the Keil Software 8051 Tools with the Silicon Laboratories IDE**

The default configuration of the Keil 8051 tools when using the Silicon Laboratories IDE project manager enables object extensions, debug record generation, and uses the OMF-51 format. This is required for source level debugging. The Silicon Labs IDE also allows the Keil 8051 tools to be called directly from the command line using a batch file. Refer to Application Note "AN104: Integrating Keil 8051 Tools Into the Silicon Labs IDE" in the "*SiLabs\MCU\Documentation\Appnotes*" directory on the CD-ROM for additional information on using the Keil 8051 tools with the Silicon Laboratories IDE.

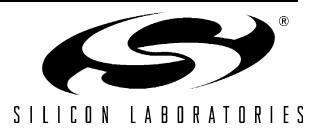

## **APPENDIX—SUPPORTED PROTOCOLS**

### **Link/Physical Layer:**

**Ethernet (IEEE802.3)**—Widely installed local area network link/physical layer.

#### **Internet Layer:**

**IP (Internet Protocol)**—IP specifies the format of packets and manages the addressing of all devices on the network. IP is included in all builds of the TCP/IP stack.

**PING (Packet Internet Groper)**—PING is a basic network program which verifies that a particular IP address exists and can respond to requests. PING is included in all builds of the TCP/IP stack.

**ARP (Address Resolution Protocol)**—ARP converts higher-level IP addresses to lower-level MAC addresses. It is not available with SLIP or PPP.

#### **Transport Layer:**

**TCP (Transmission Control Protocol)**—TCP is a connection-oriented transport protocol. It offers a reliable, fullduplex data stream that may be written to and read from by devices on the network.

**UDP (User Datagram Protocol)**—UDP is a connection free, best effort transport protocol. It formats data into units called datagrams and sends them across the network; however, it provides no guarantee that the data will arrive. A UDP checksum is performed on the data to allow the receiving node the ability to detect data errors.

#### **Application Layer:**

**DHCP (Dynamic Host Configuration Protocol)**—Used to obtain a dynamic IP address from a DHCP server.

**BOOTP (Bootstrap Protocol)**—Older protocol used to obtain a dynamic IP address.

**FTP (File Transfer Protocol)**—FTP transfers a complete file from one network device to another. FTP requires the TCP transport layer. The FTP module in the TCP/IP stack configures the device to operate as an FTP server only. It cannot act as an FTP client.

**HTTP (HyperText Transfer Protocol)**—HTTP sends and requests files (typically HTML files) across a network. It is commonly used to transfer files across the World Wide Web. HTTP requires the TCP transport layer. The HTTP module in the TCP/IP stack configures the device to operate as an HTTP server only. It cannot act as an HTTP client or browser.

**SMTP (Simple Mail Transfer Protocol)**—SMTP sends and receives e-mails. It requires the TCP transport layer. The SMTP module in the TCP/IP stack can only act as an SMTP client. An SMTP server must be available on the network to forward emails from the Ethernet-DK to the specified e-mail address.

**TFTP (Trivial File Transfer Protocol)**—TFTP is a simplified version of FTP. It requires the UDP transport layer. The TFTP module in the TCP/IP stack can only act as a TFTP client. It cannot act as a TFTP server.

**DNS (Domain Name Service)** -- Allows domain name (e.g. www.silabs.com) to be resolved into an equivalent IP address.

**Netfinder** -- Allows an embedded system to be identified on a network.

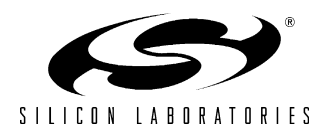

# **DOCUMENT CHANGE LIST**

## **Revision 0.3 to Revision 0.4**

- Added Netfinder Example.
- Added note that R1 should be shorted with a zero ohm resistor on the 'F12x Target Board.
- **DEDUPERIM** Updated the supported protocols in the Appendix.
- Updated screenshots for Version 3.1 of the TCP/IP Configuration Wizard.

## **Revision 0.4 to Revision 0.5**

■ Removed Section 10. USB Debug Adapter. See USB Debug Adapter User's Guide.

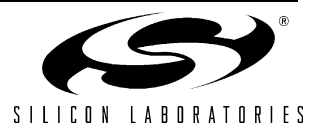

# **NOTES:**

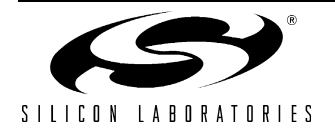

# **CONTACT INFORMATION**

#### **Silicon Laboratories Inc.**

4635 Boston Lane Austin, TX 78735 Email: MCUinfo@silabs.com Internet: www.silabs.com

The information in this document is believed to be accurate in all respects at the time of publication but is subject to change without notice. Silicon Laboratories assumes no responsibility for errors and omissions, and disclaims responsibility for any consequences resulting from the use of information included herein. Additionally, Silicon Laboratories assumes no responsibility for the functioning of undescribed features or parameters. Silicon Laboratories reserves the right to make changes without further notice. Silicon Laboratories makes no warranty, representation or guarantee regarding the suitability of its products for any particular purpose, nor does Silicon Laboratories assume any liability arising out of the application or use of any product or circuit, and specifically disclaims any and all liability, including without limitation consequential or incidental damages. Silicon Laboratories products are not designed, intended, or authorized for use in applications intended to support or sustain life, or for any other application in which the failure of the Silicon Laboratories product could create a situation where personal injury or death may occur. Should Buyer purchase or use Silicon Laboratories products for any such unintended or unauthorized application, Buyer shall indemnify and hold Silicon Laboratories harmless against all claims and damages.

Silicon Laboratories and Silicon Labs are trademarks of Silicon Laboratories Inc.

Other products or brandnames mentioned herein are trademarks or registered trademarks of their respective holders.

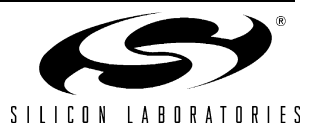

.